# *APPENDIX B : TRAINING MATERIAL*

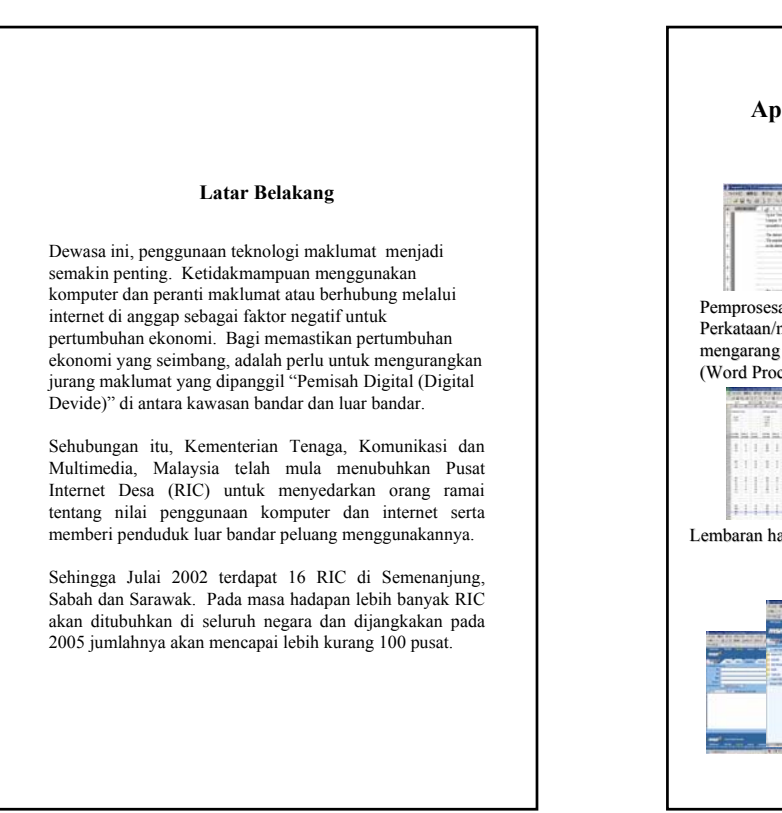

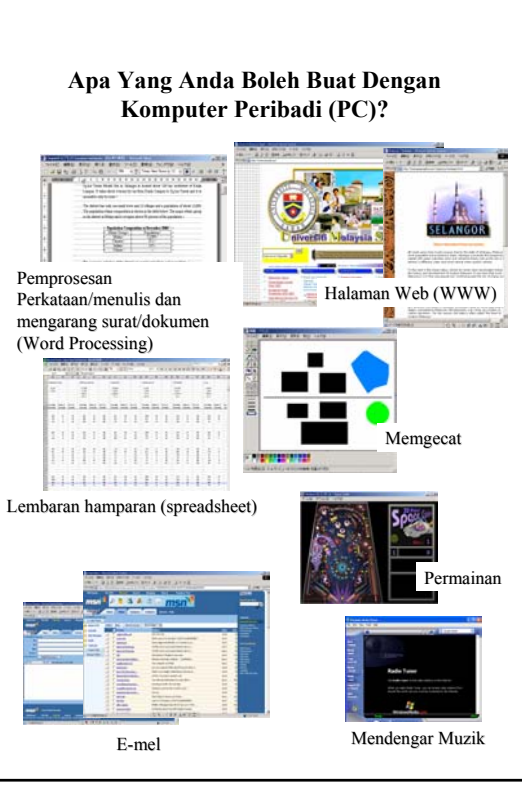

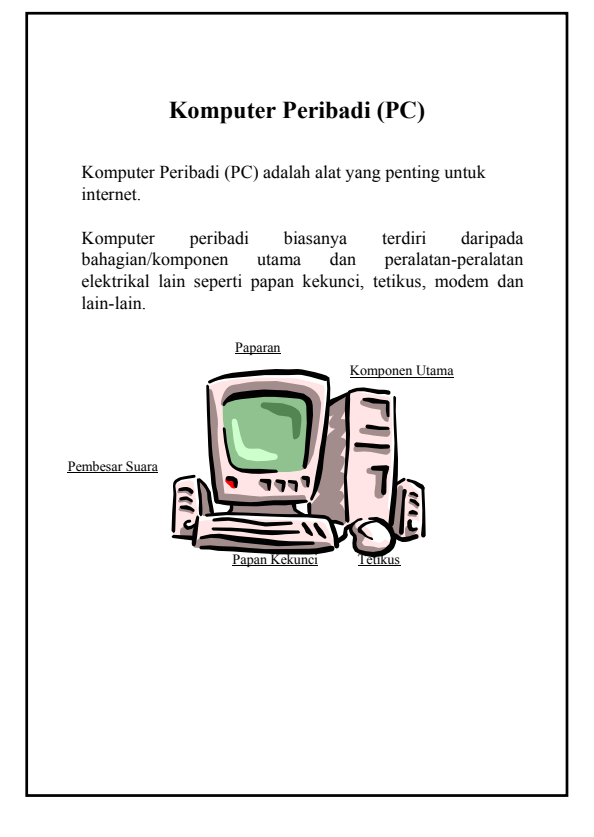

#### **Perkakasan dan Perisian**

Perkataan "perkakasan" *(hardware)* dan "perisian" *(software)* akan selalu muncul di dalam manual ini. Keterangannya adalah seperti berikut :

#### **Perkakasan (Hardware)**

Perkakasan adalah satu objek yang anda boleh sentuh seperti komputer peribadi, papan kekunci, tetikus dan sebagainya.

#### **Perisian (Software)**

Perisian pula dapat dilihat di paparan seperti pemprosesan perkataan (word processing), lembaran hamparan (spreadsheet)*,* pangkalan data (database), penyemak imbas (browser) dan sebagainya.

Perisian tidak boleh dilihat dengan mata kasar, tidak boleh disentuh dan hanya boleh dimanipulasi daripada papan kekunci, tetikus atau peranti lain (perkakasan). Ia juga hanya berfungsi dalam komputer. Perisian diedar atau dijual melalui media seperti cakera padat atau disket/cakera liut dengan manualnya (buku panduan).

#### **Program**

Program bermaksud perisian yang dipasang untuk melakukan sesuatu tugas di komputer peribadi.

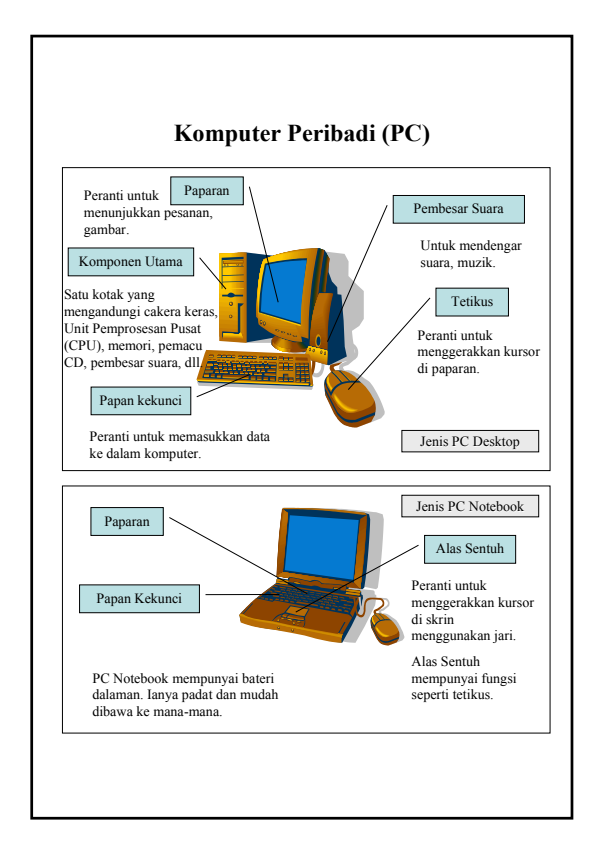

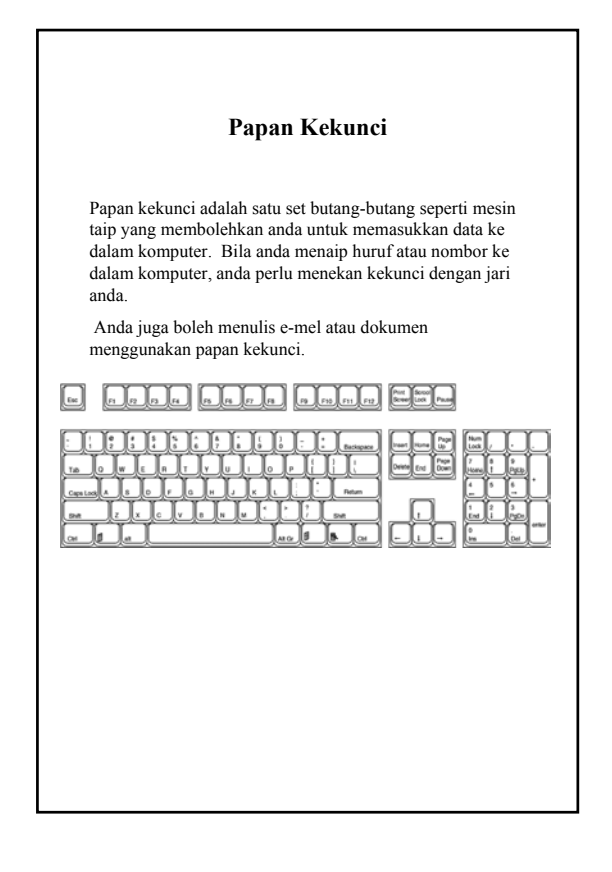

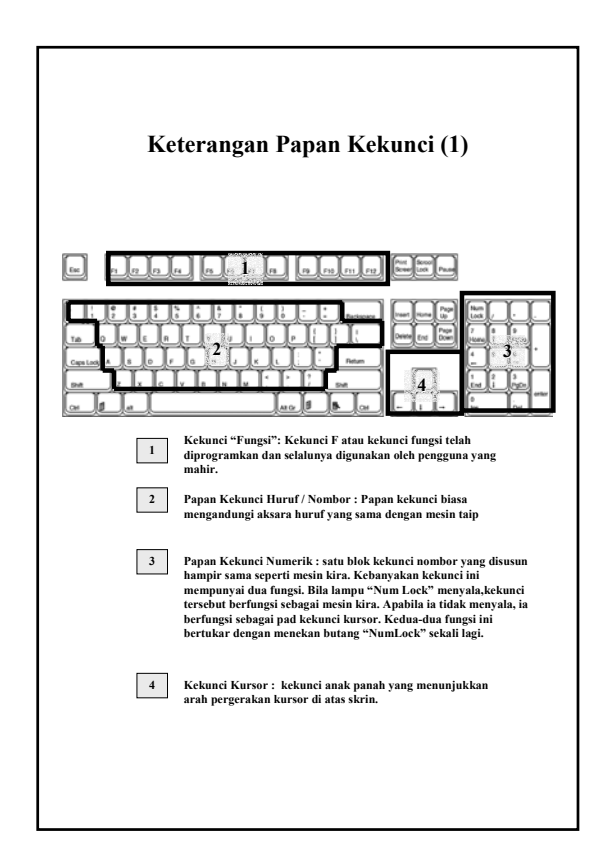

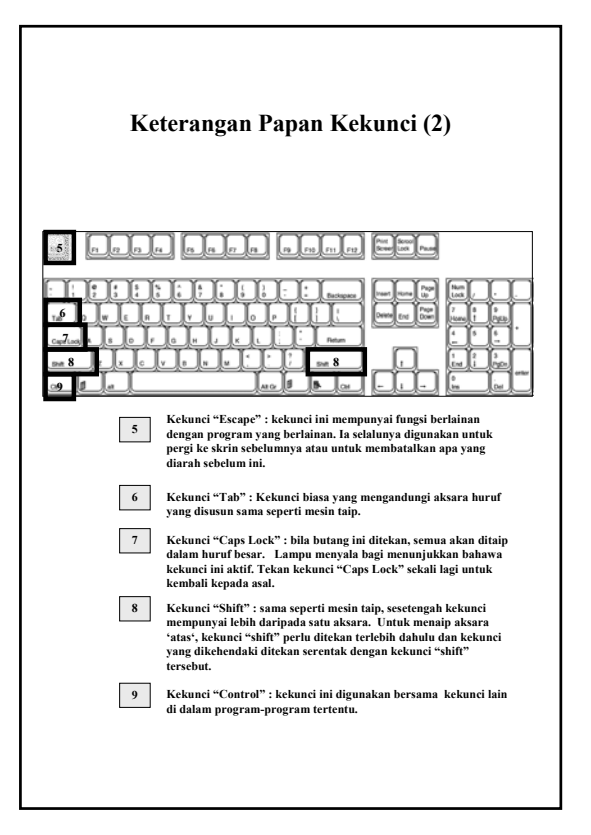

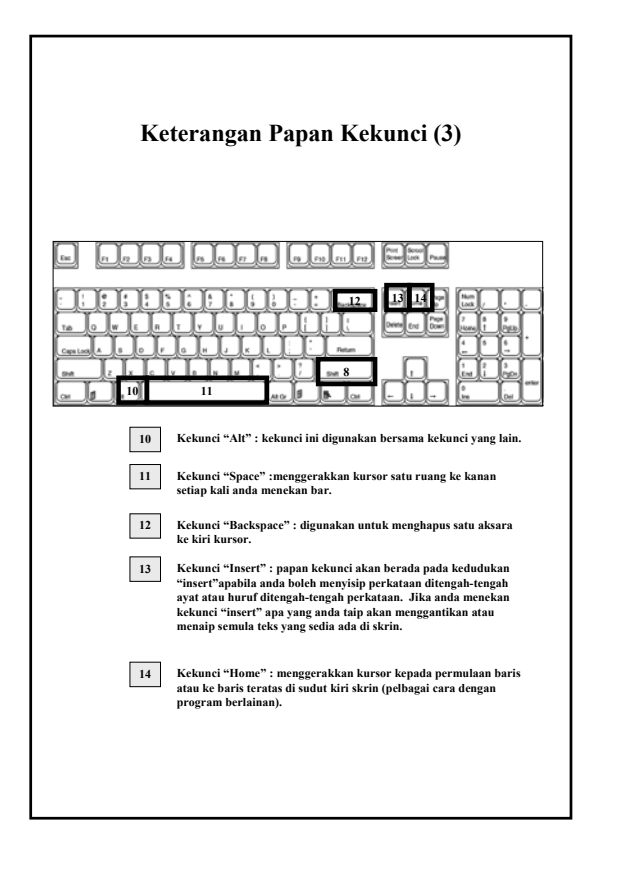

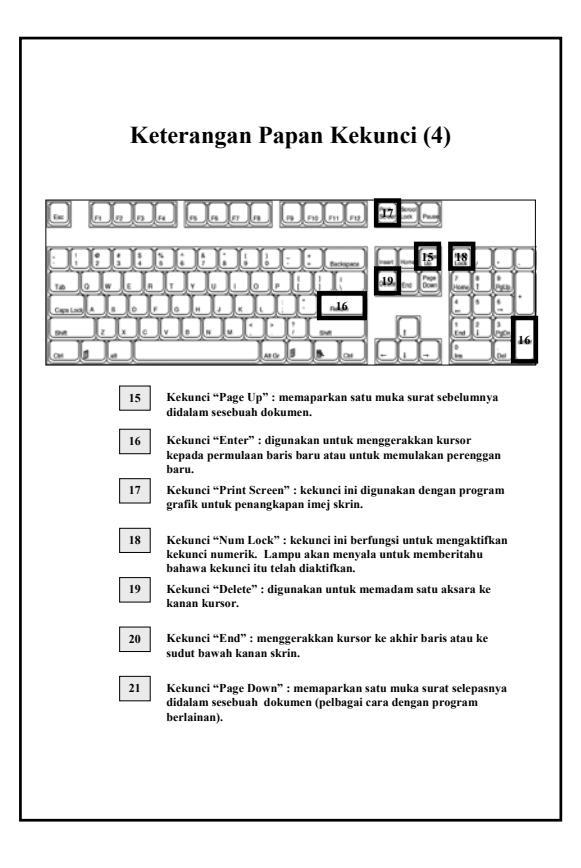

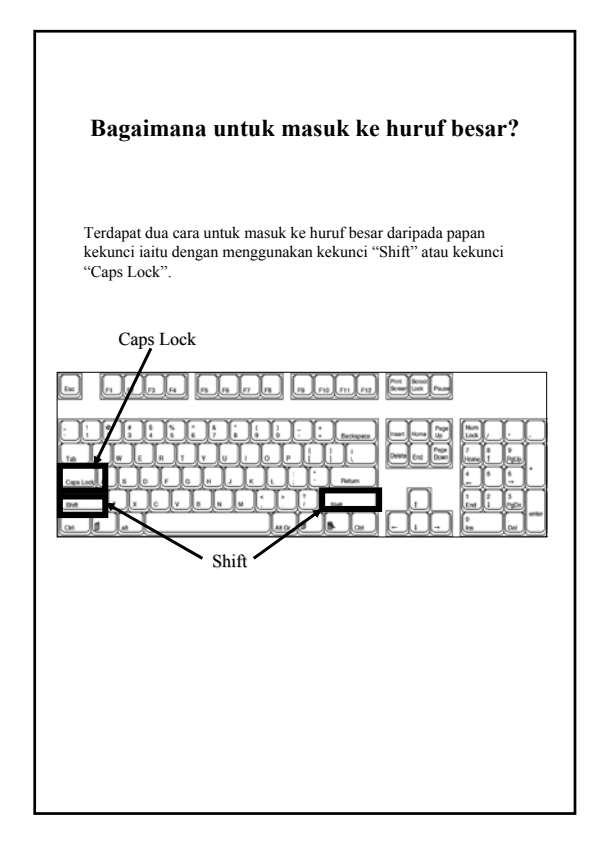

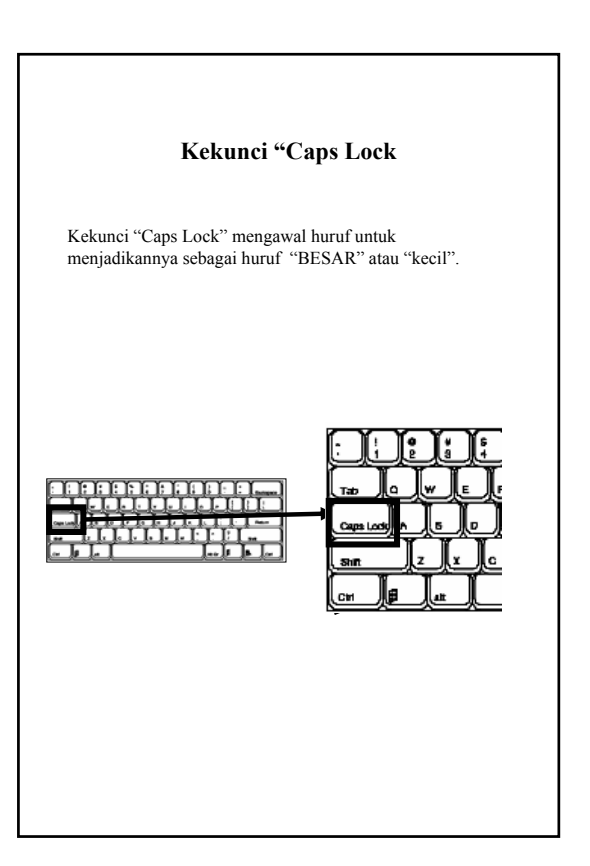

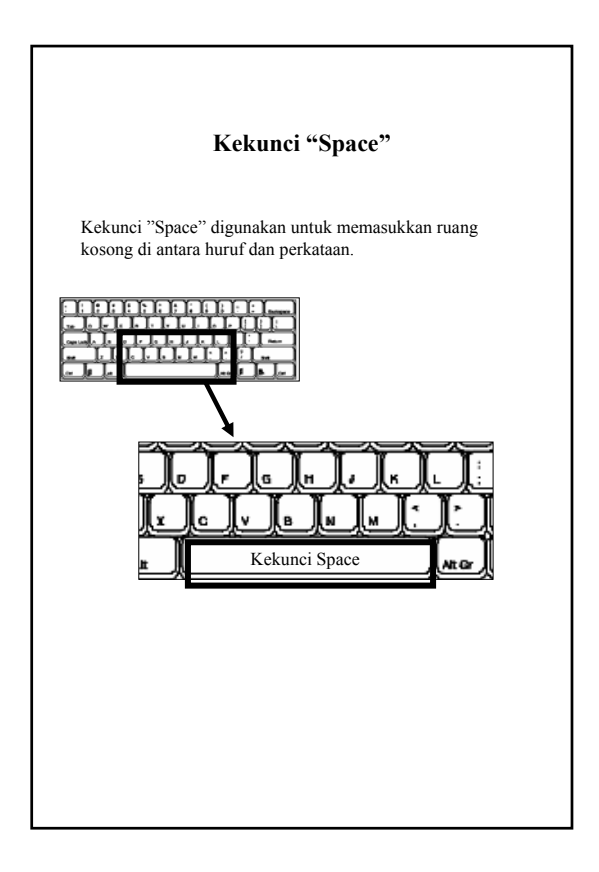

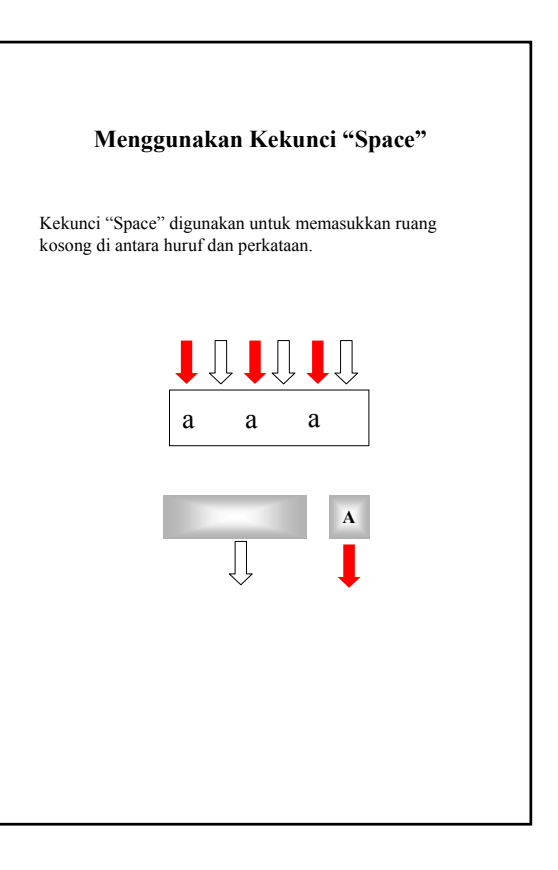

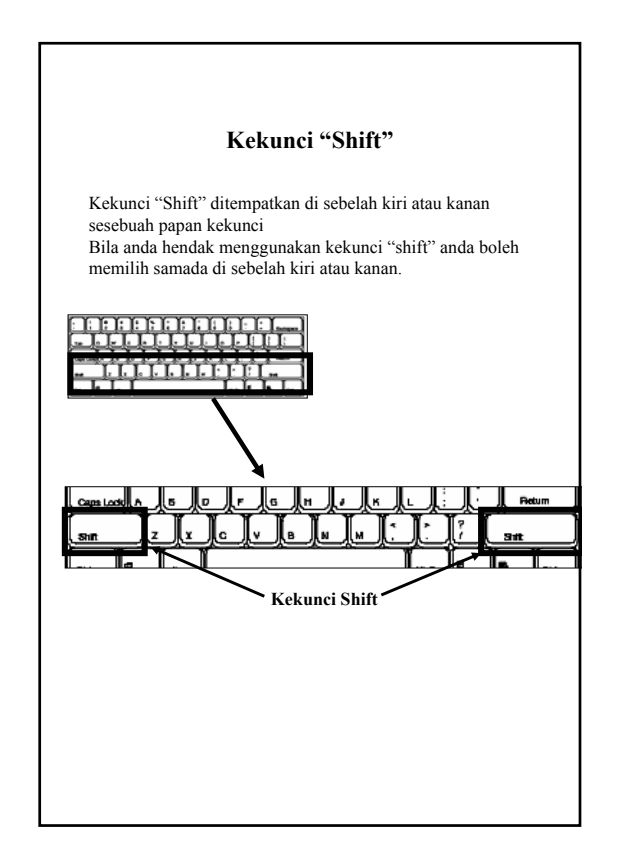

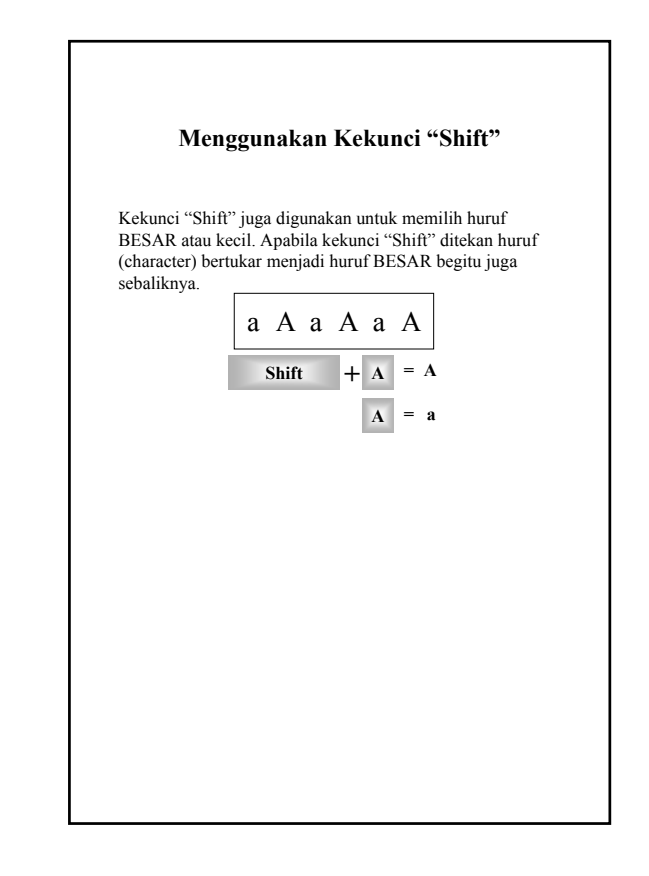

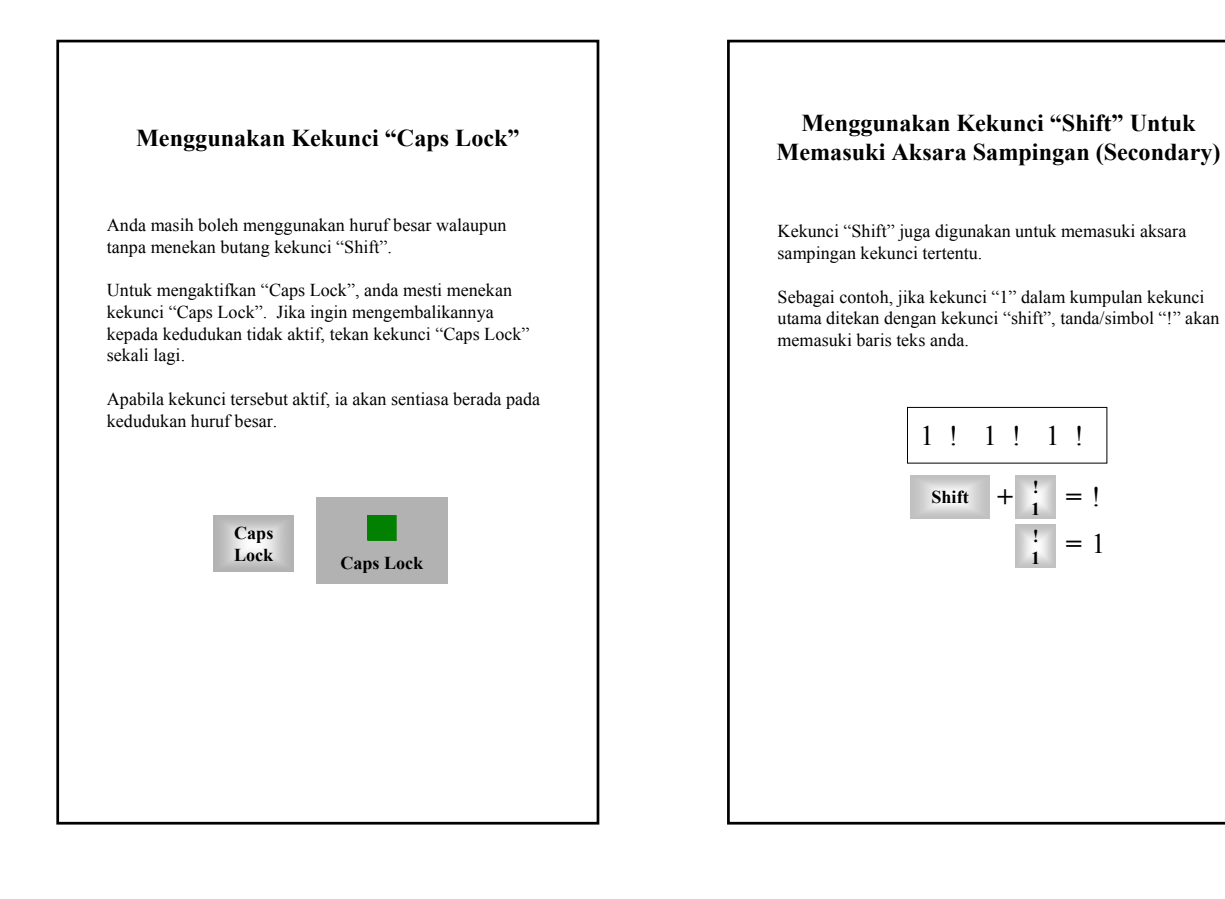

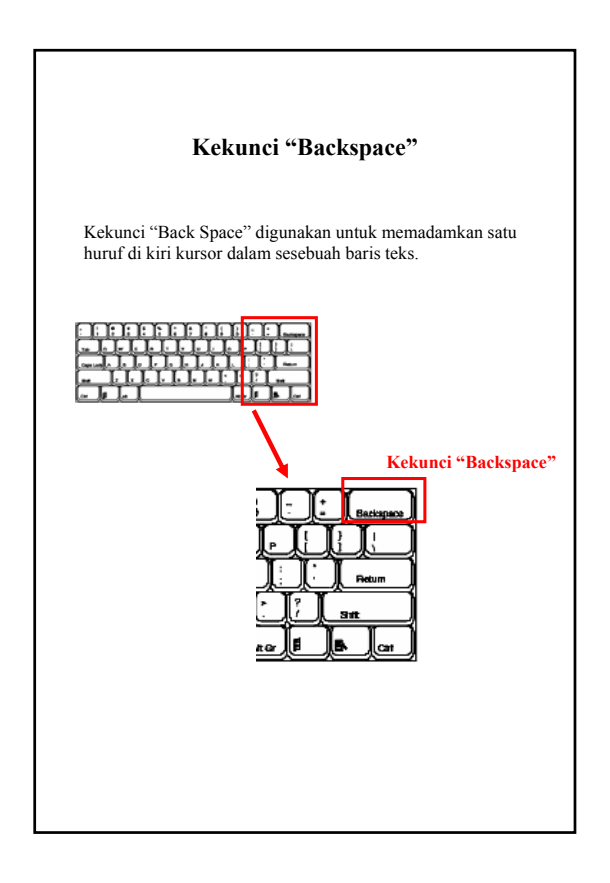

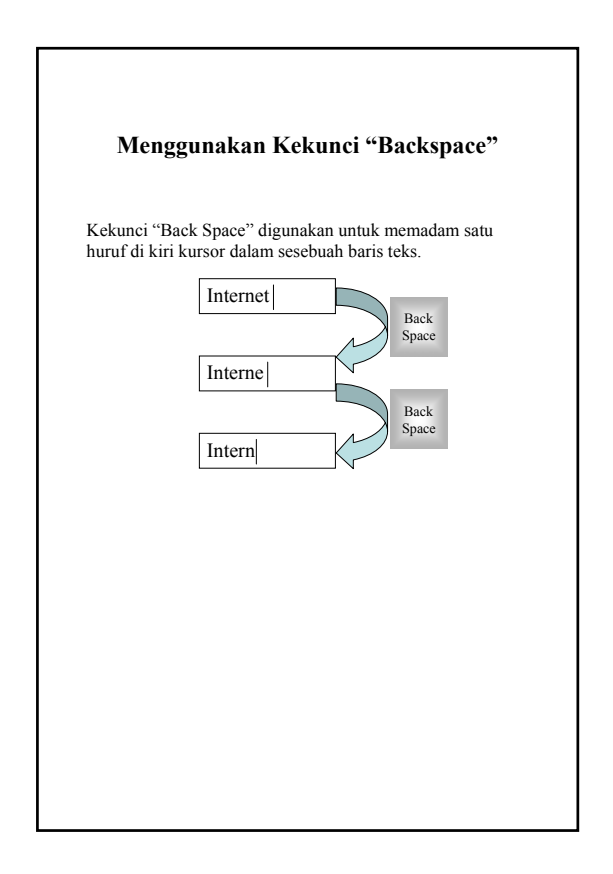

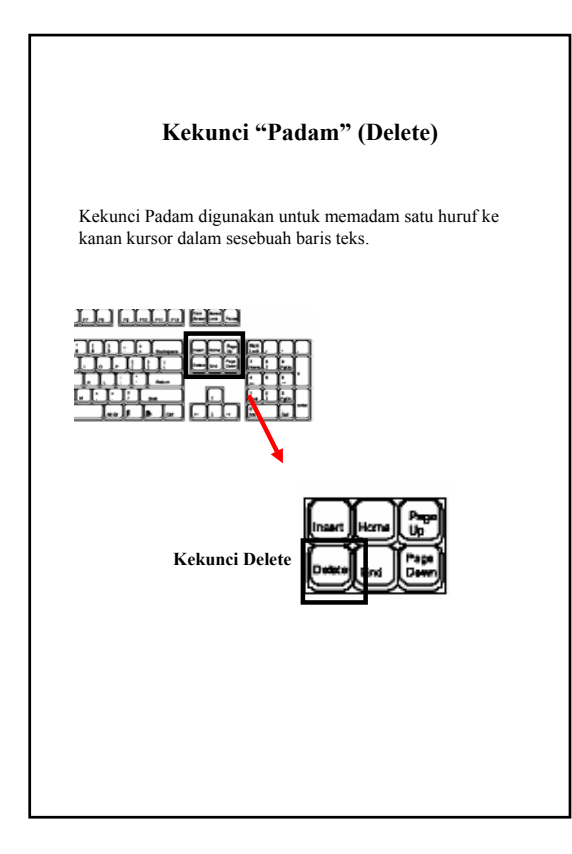

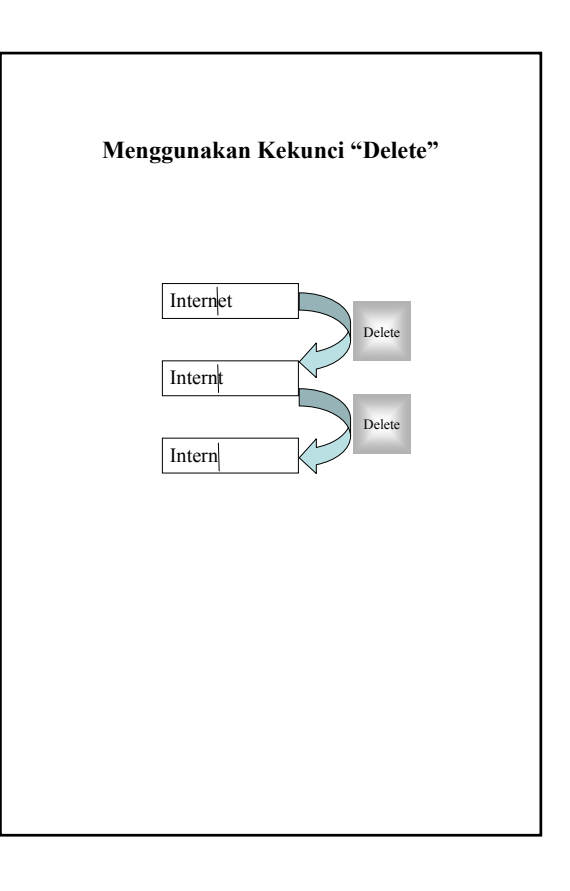

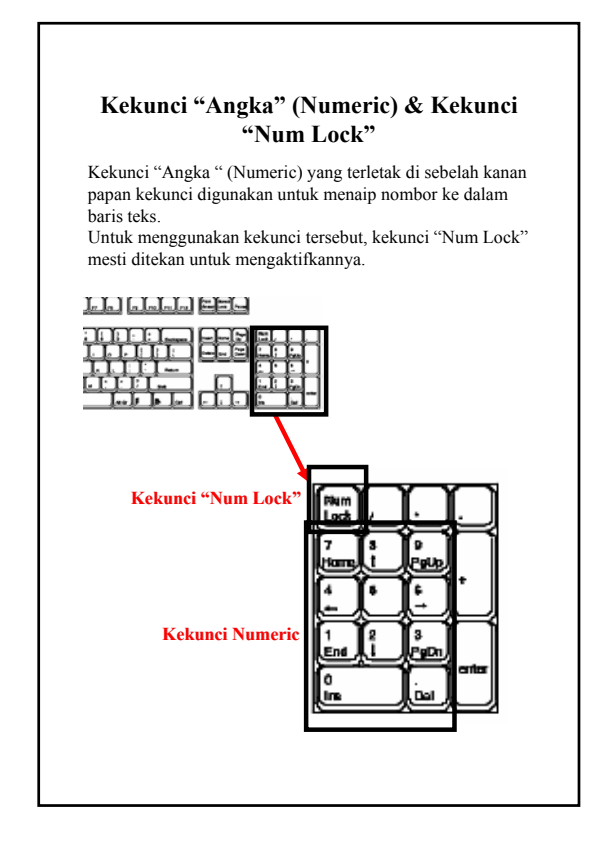

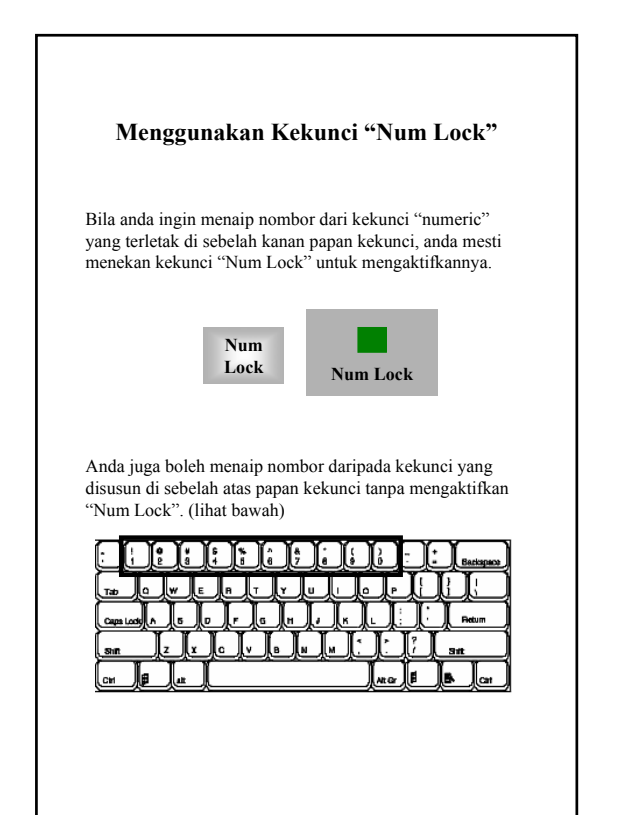

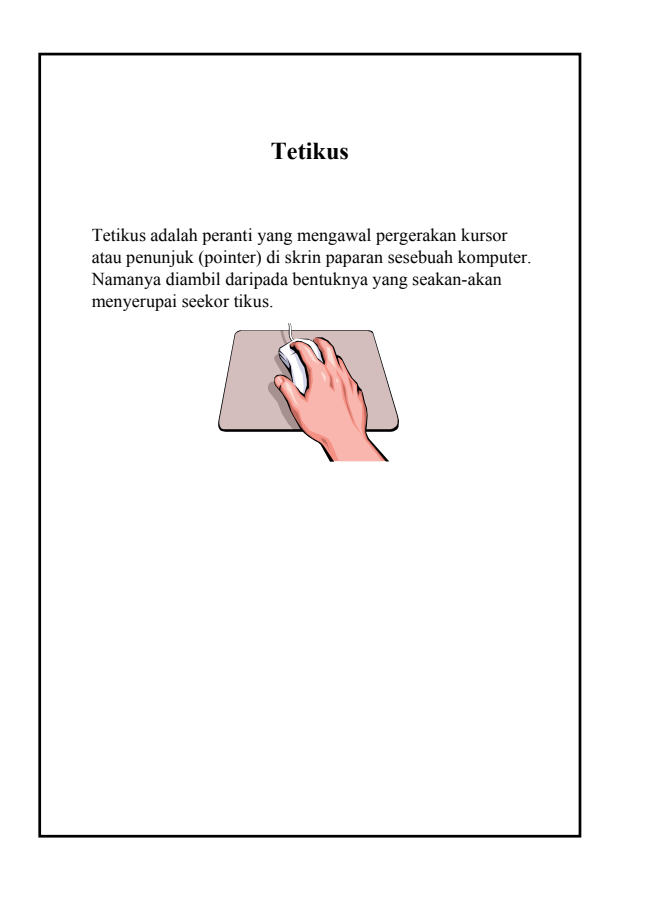

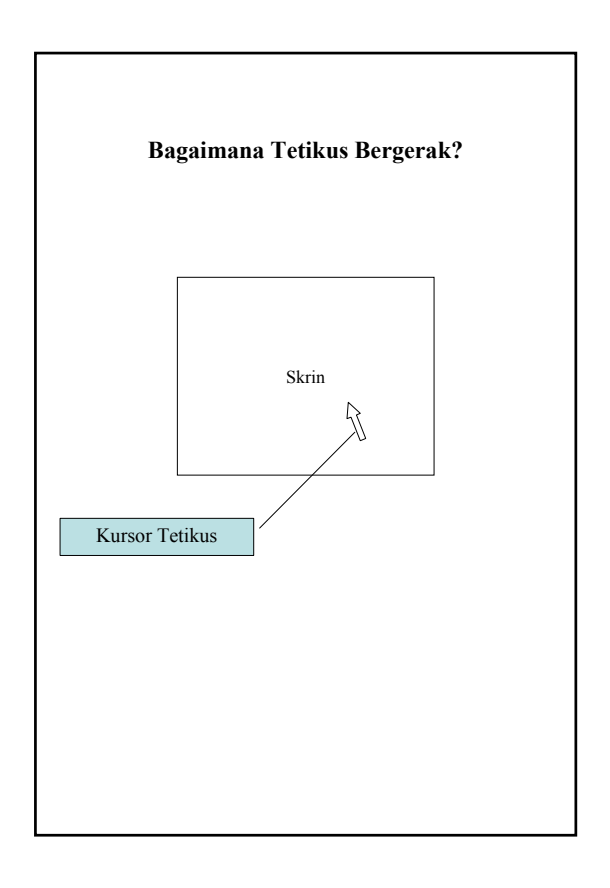

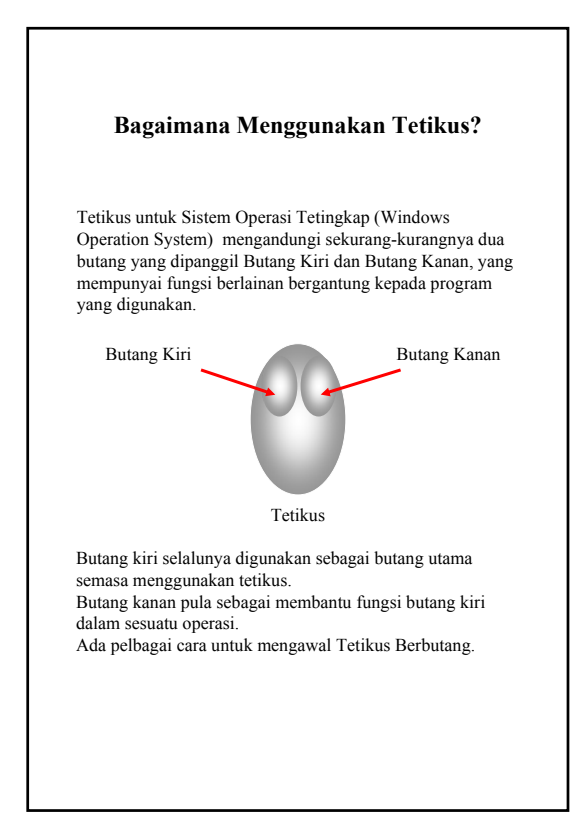

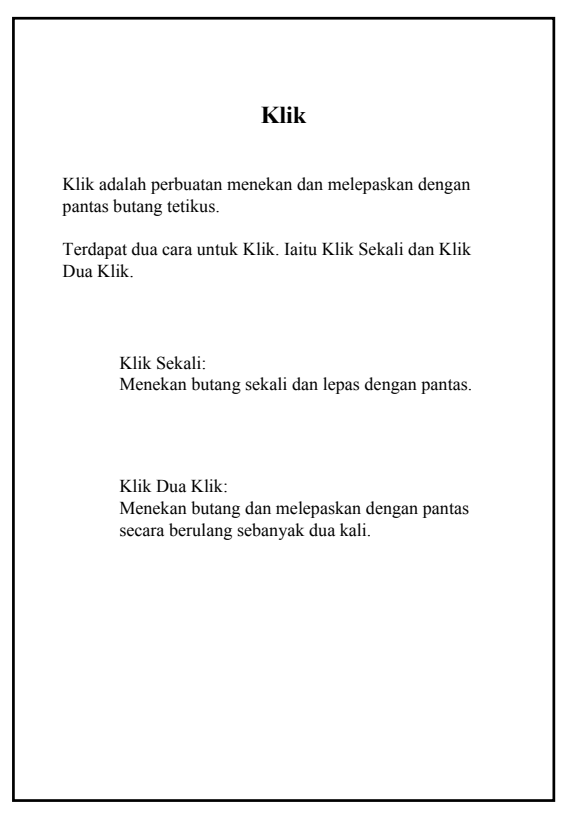

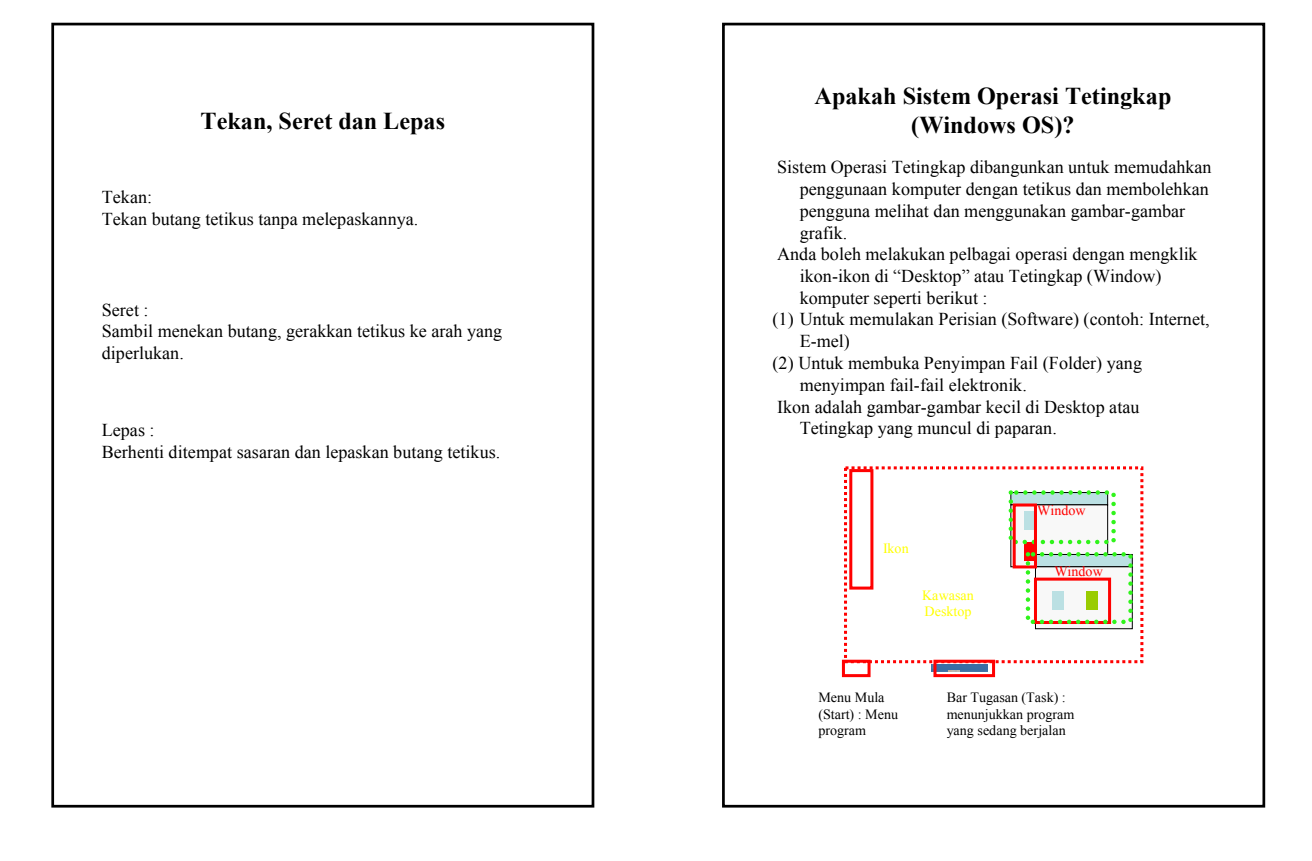

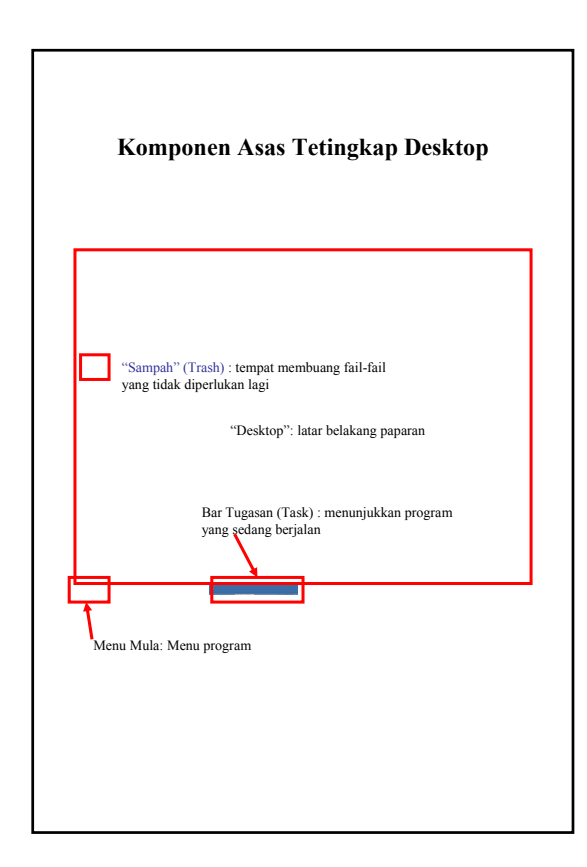

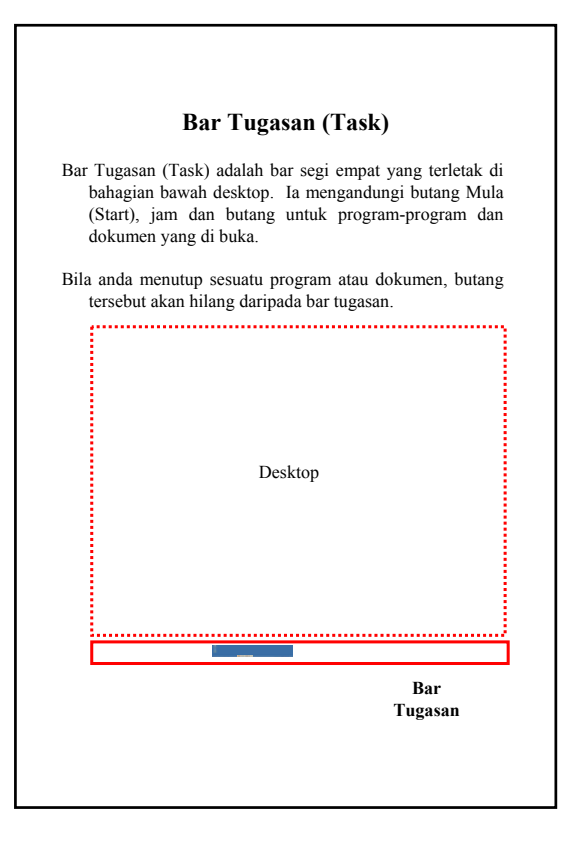

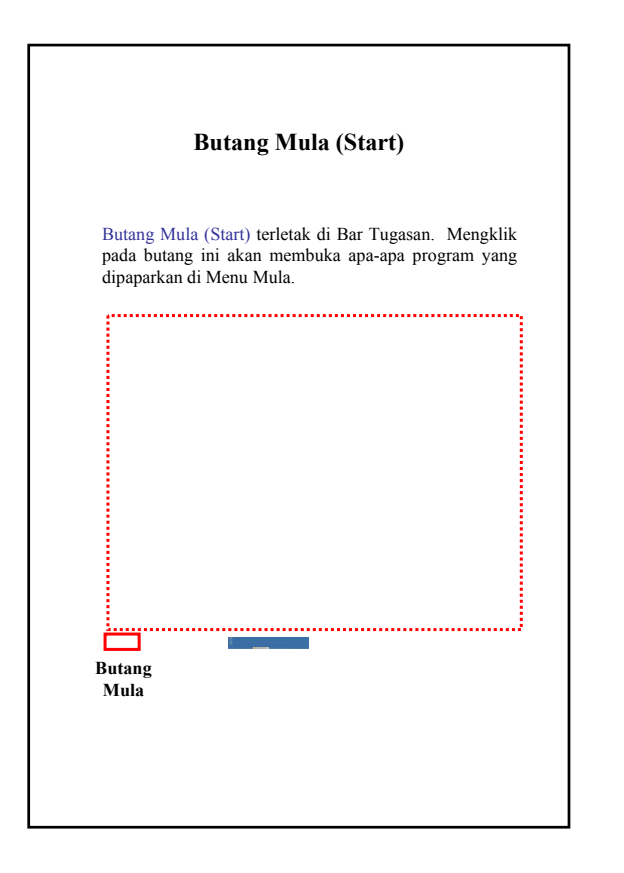

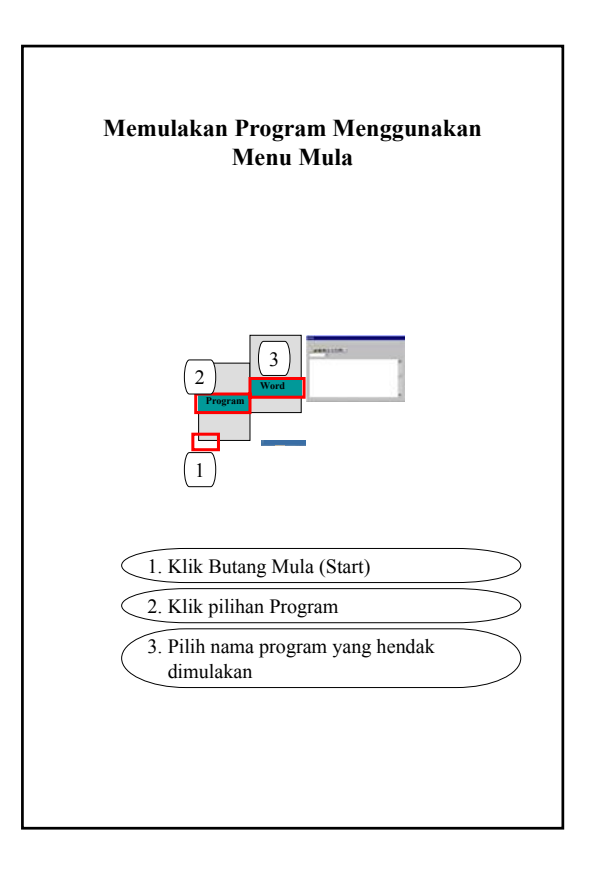

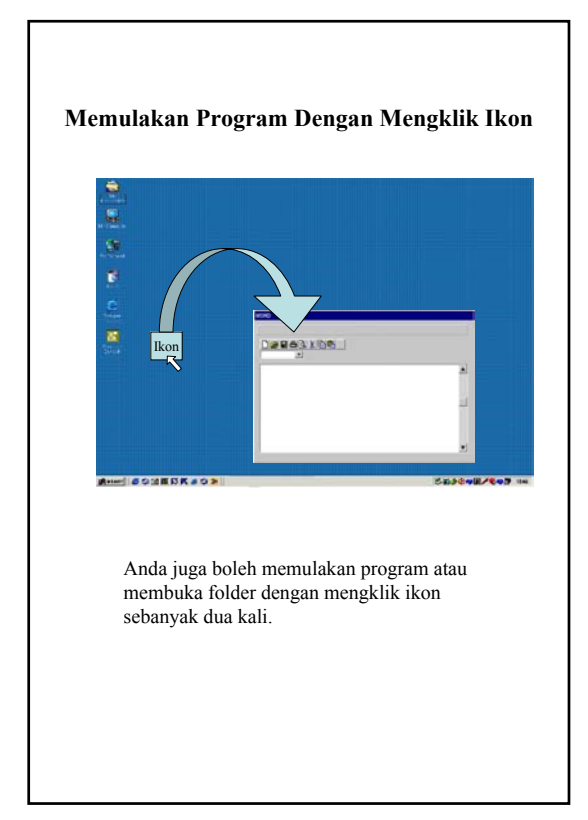

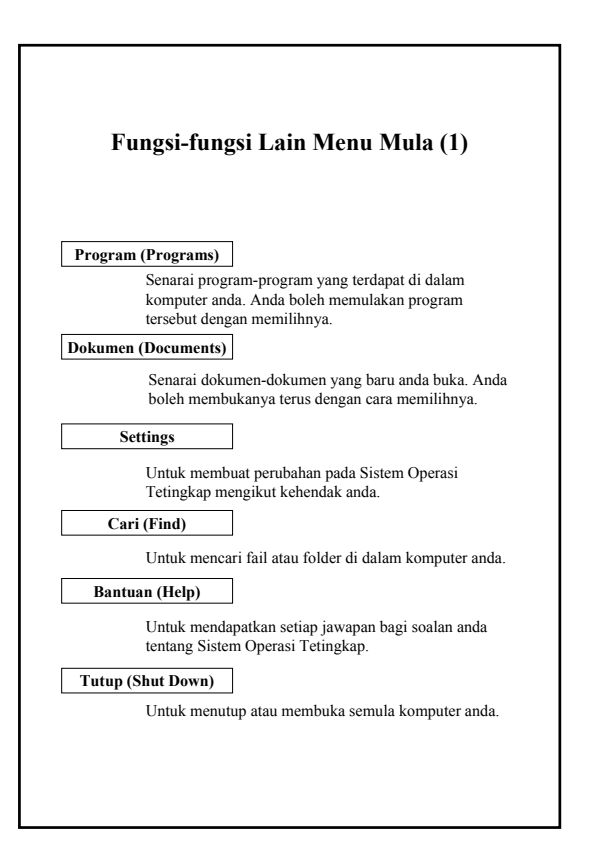

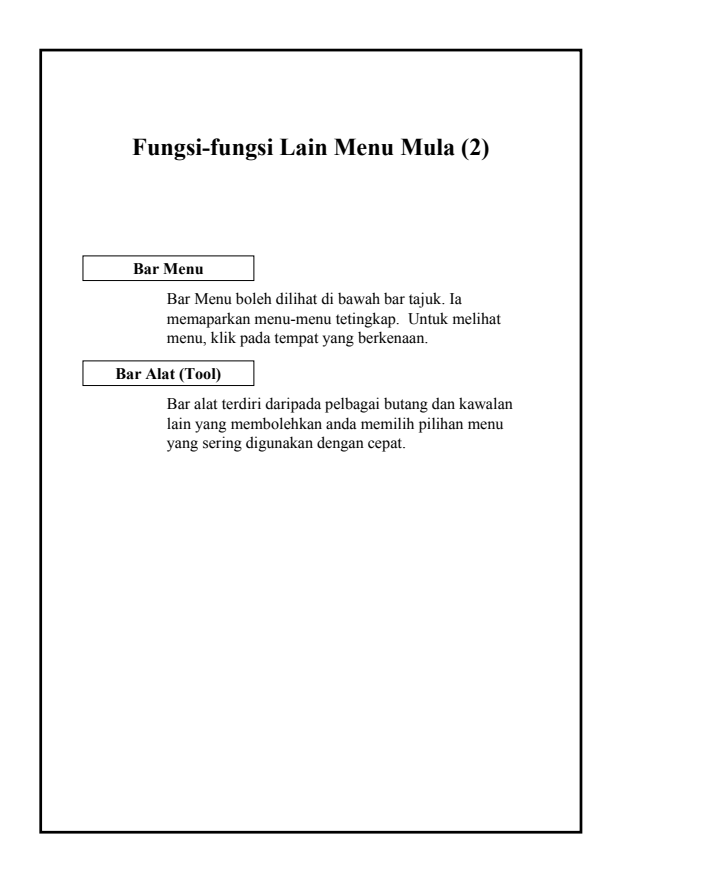

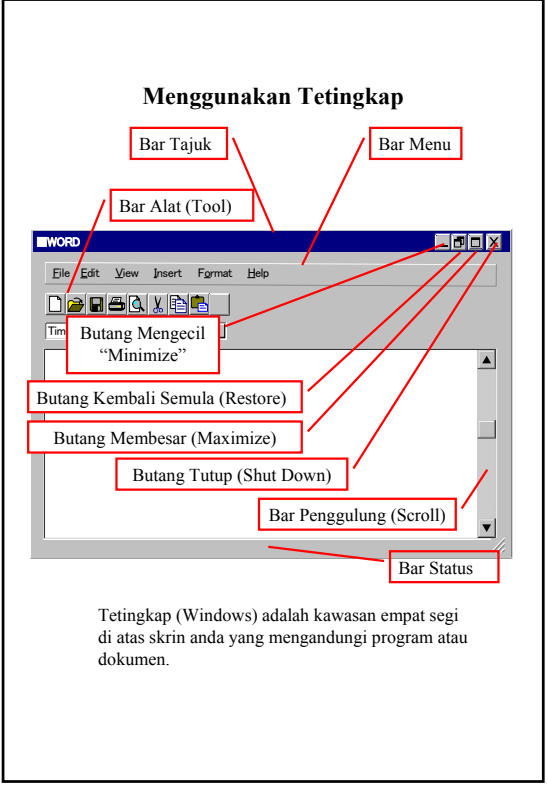

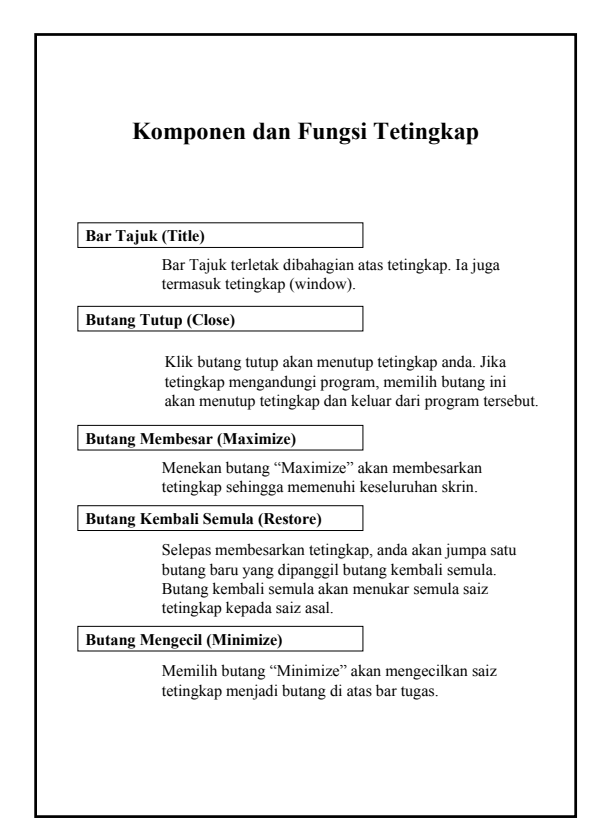

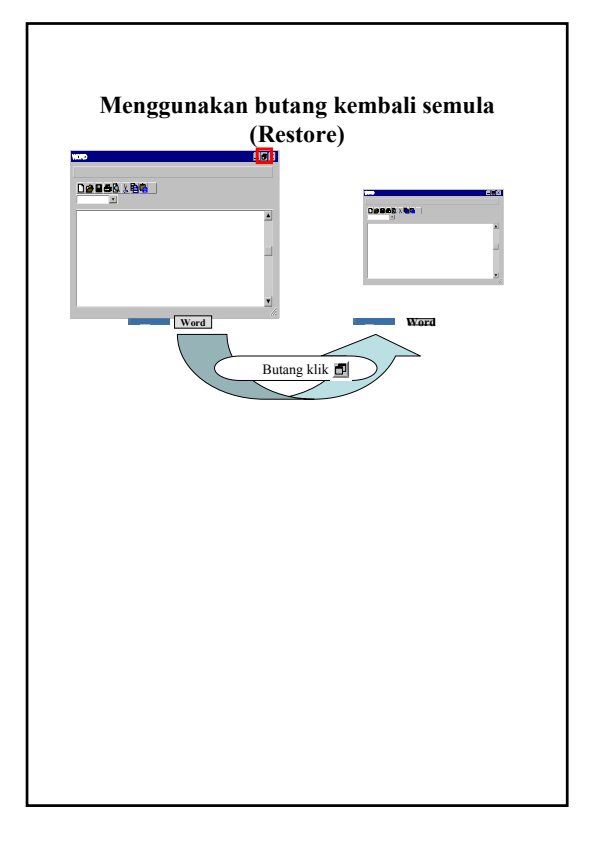

Enhancement of Info-communications B - 10 Access in Rural Communities in Malaysia Final Report

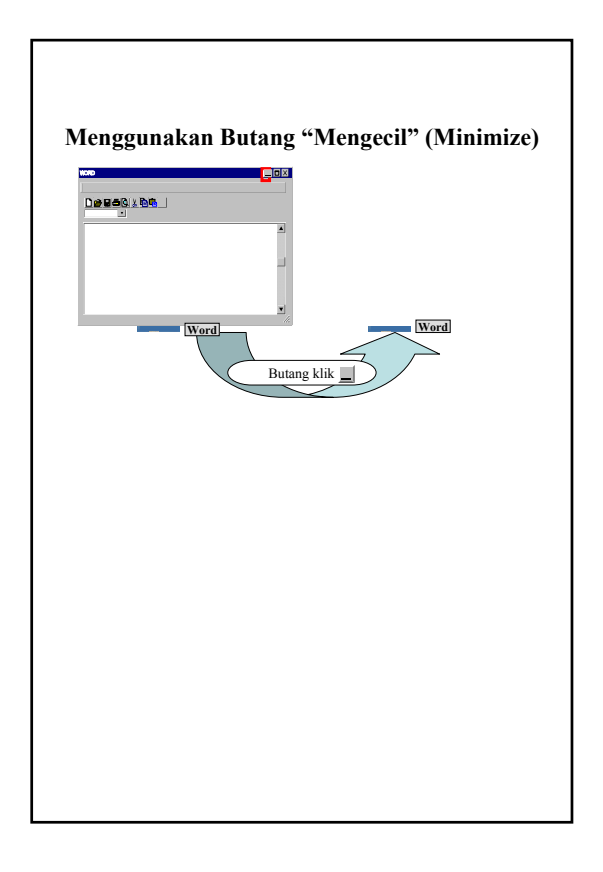

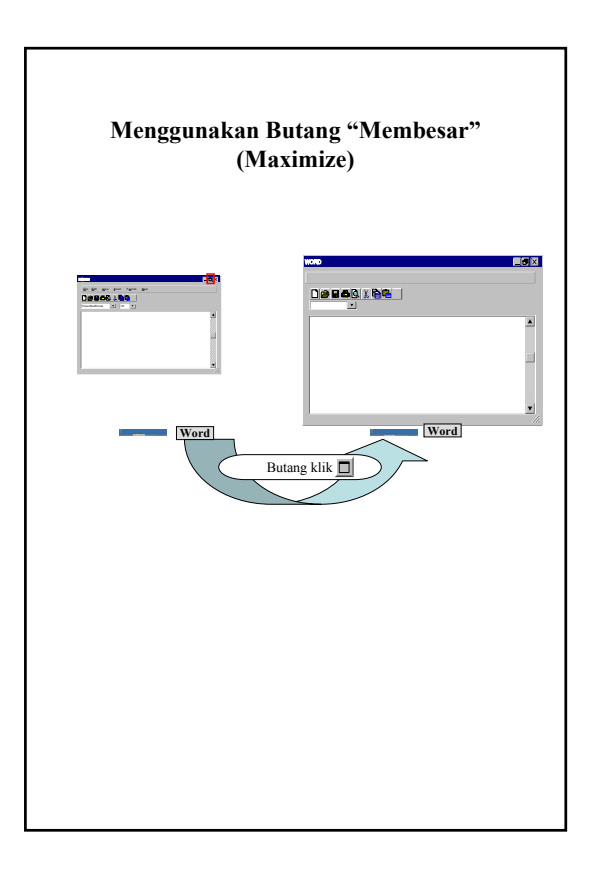

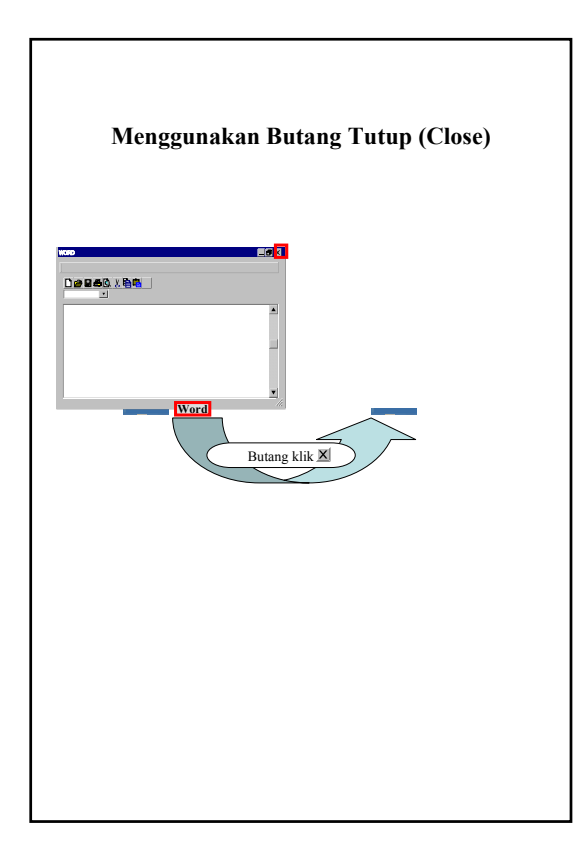

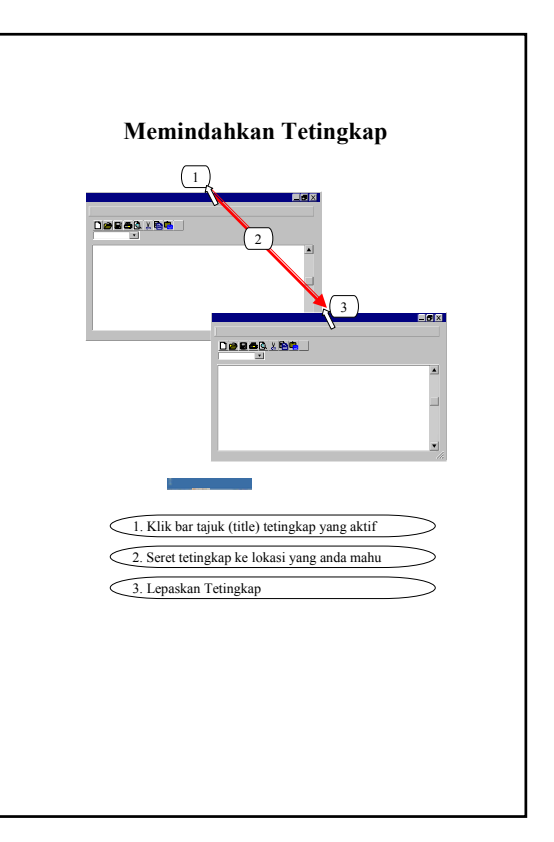

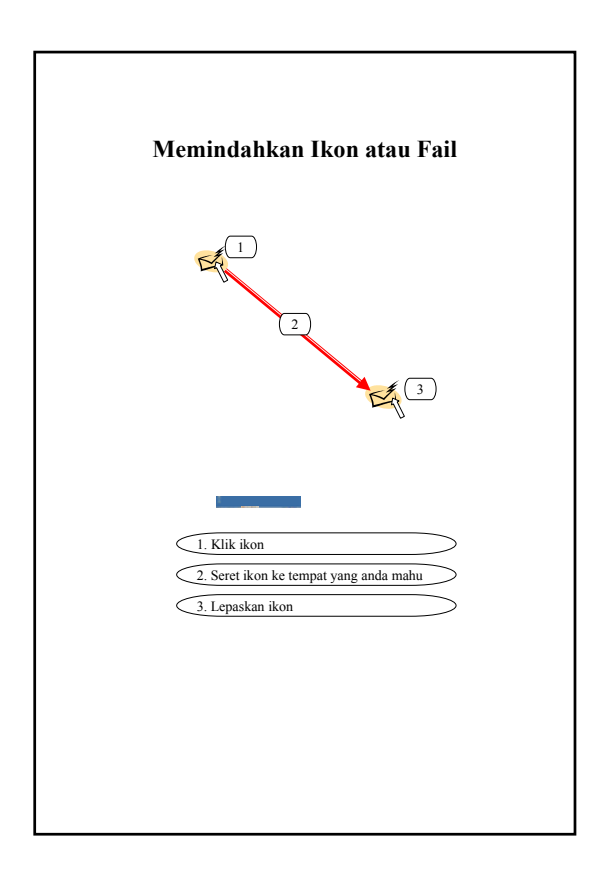

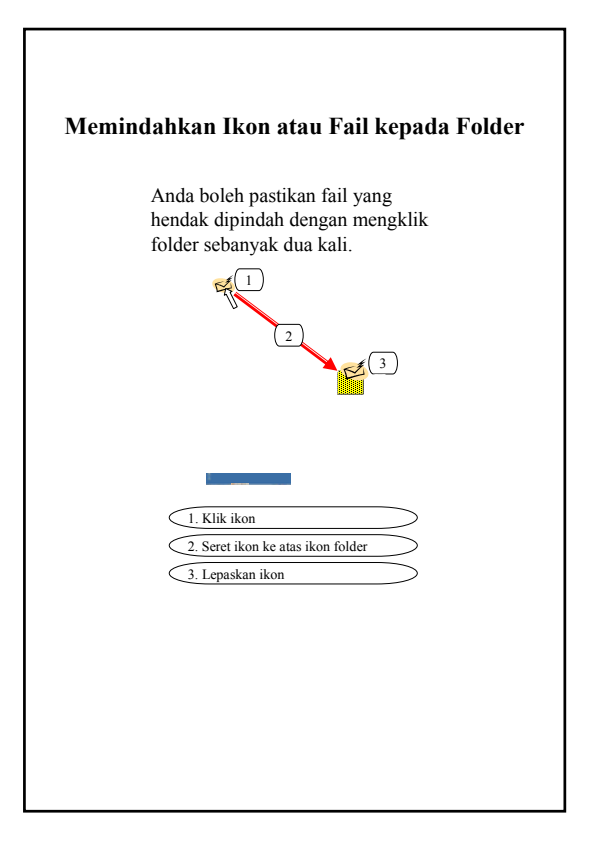

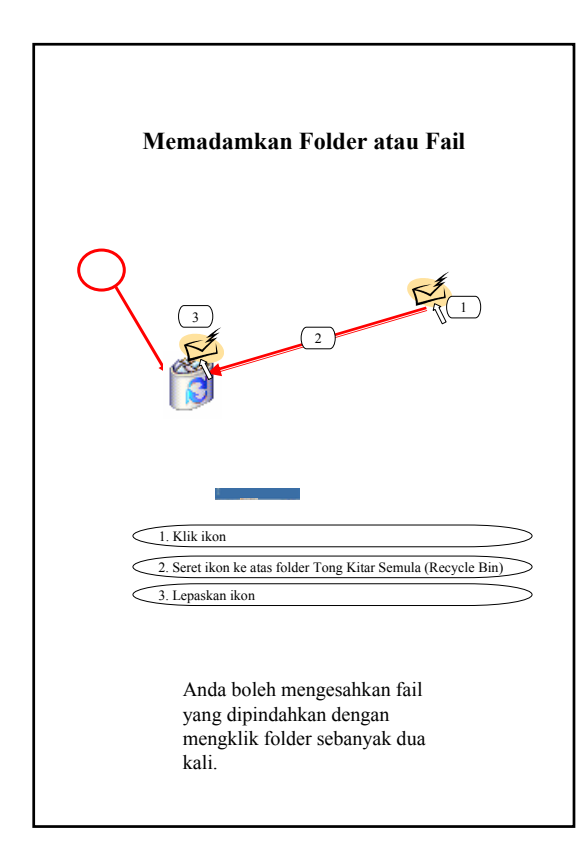

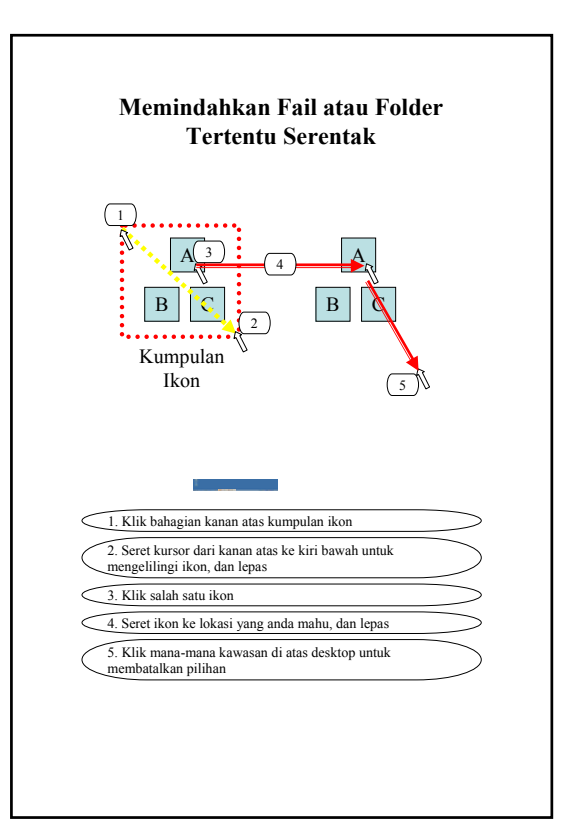

Enhancement of Info-communications B - 12 Access in Rural Communities in Malaysia Final Report

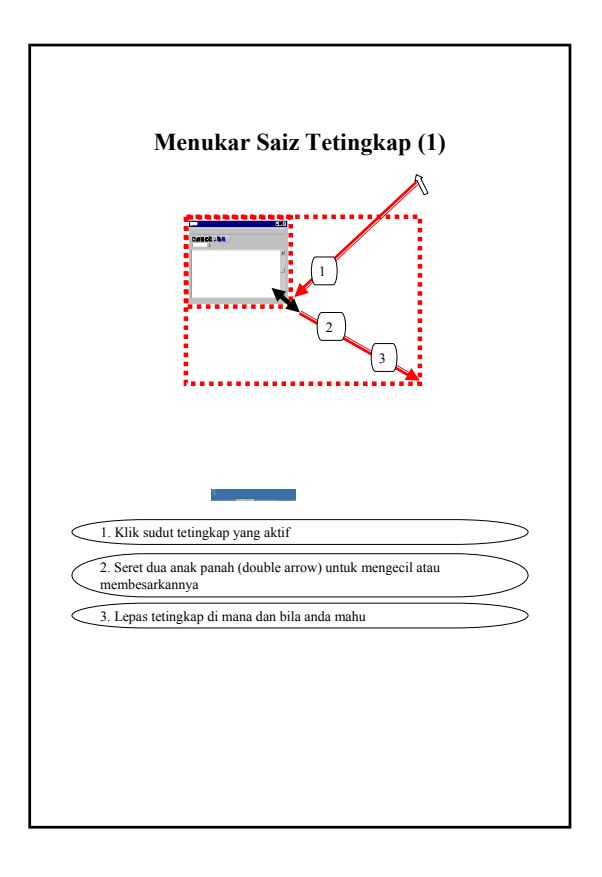

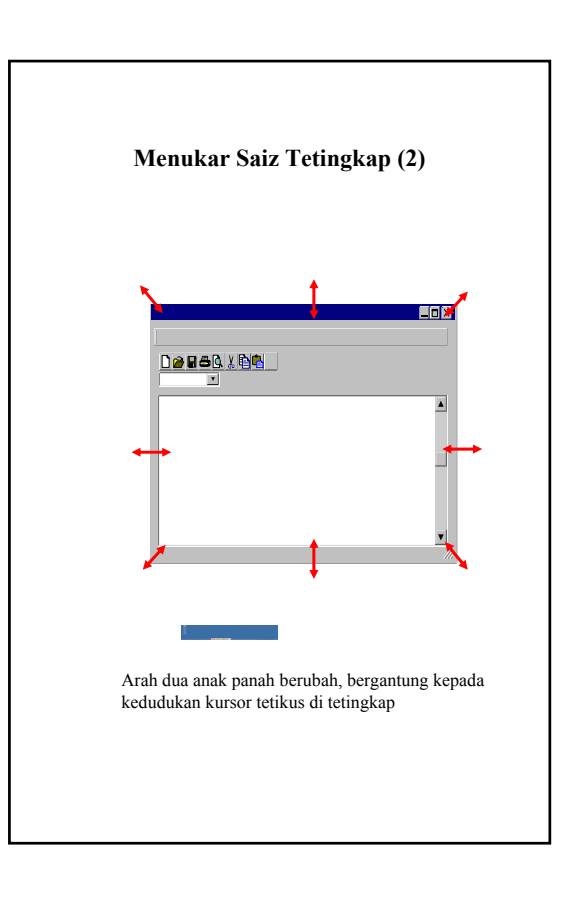

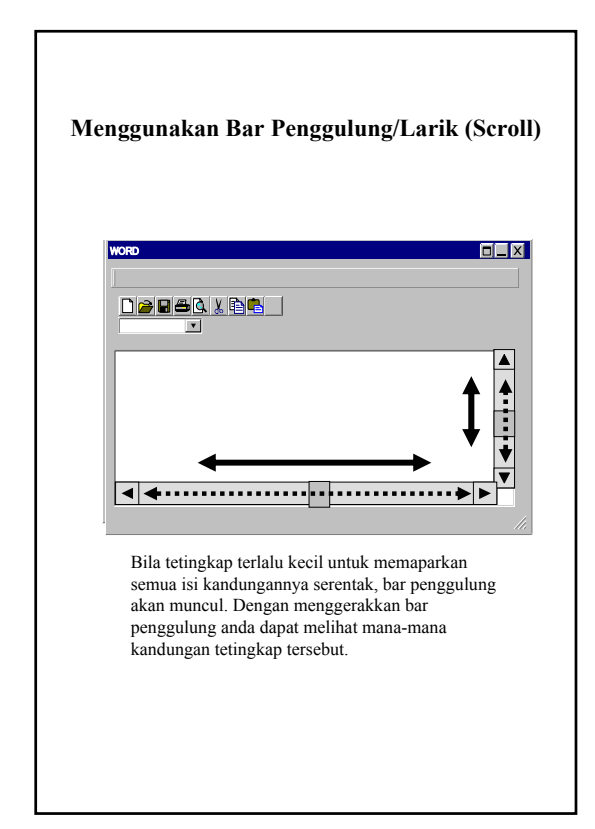

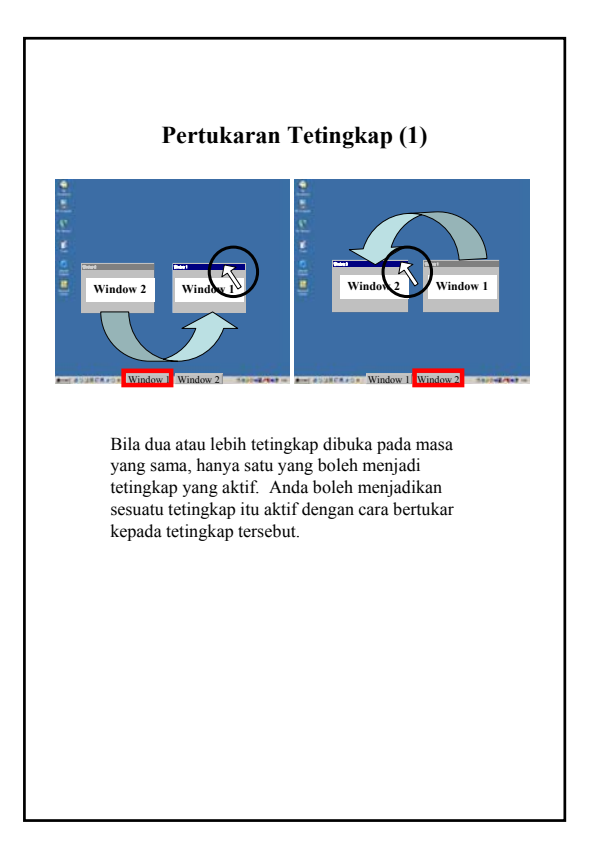

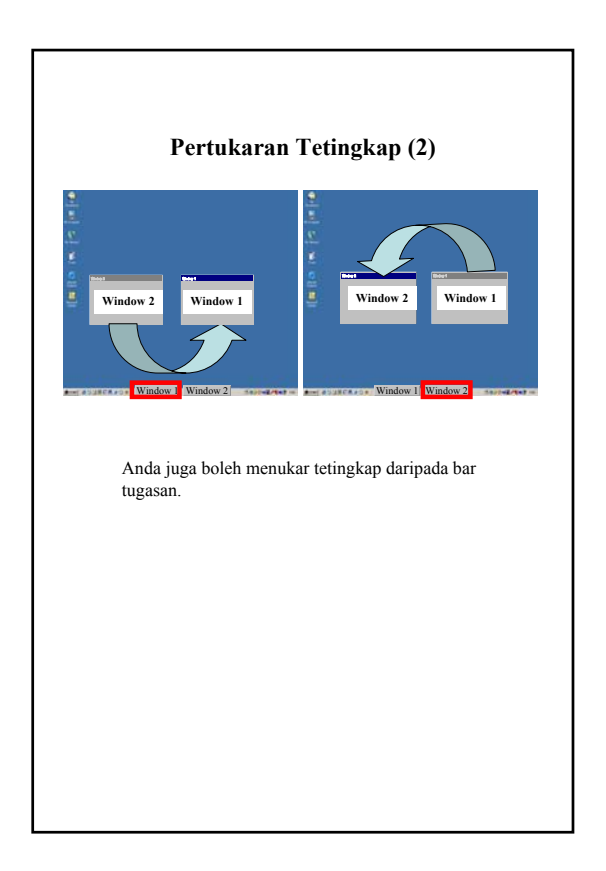

# **B.2 IT Course1 Sub-textbook**

#### *Memulakan Notepad*

Klik butang <**Start**> di task bar.

Pilih <**Accessories>** dari <**Program**>.

Pilih <**Notepad**> dari <**Accessories**>.

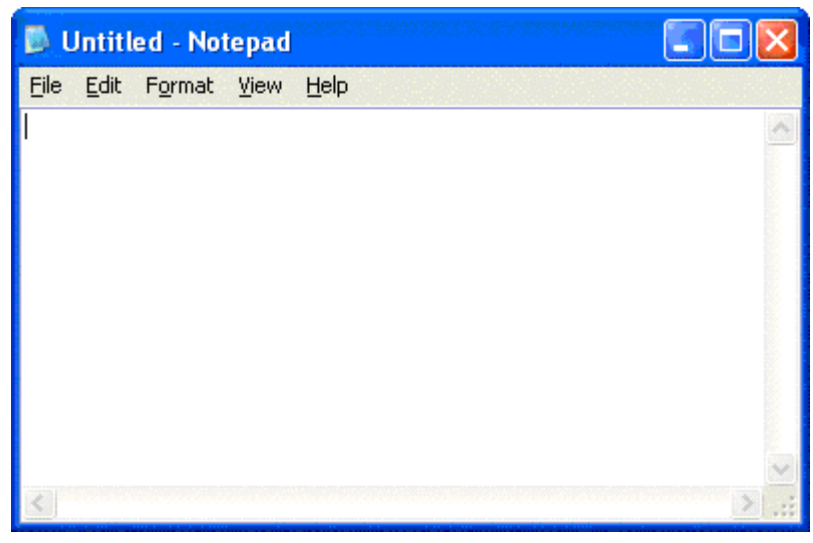

Paparan permulaan Notepad

## *Tindakan diatas Notepad*

## *Taipkan abjad ini*

Taipkan abjad ini "abcdefghijklmnopqrstuvwxyz".

## *Membuat barisan baru*

Tekan [**Return**] sekali.

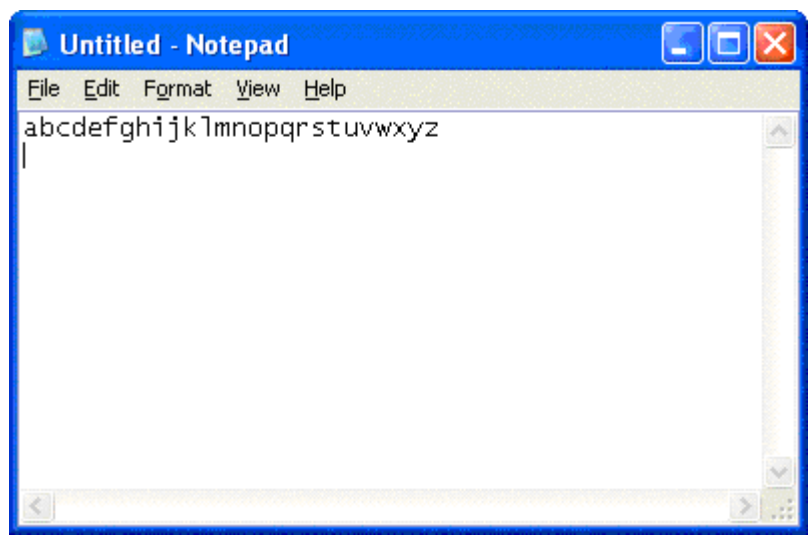

#### *Menaip nombor – nombor*

Taipkan nombor seperti berikut "1234567890".

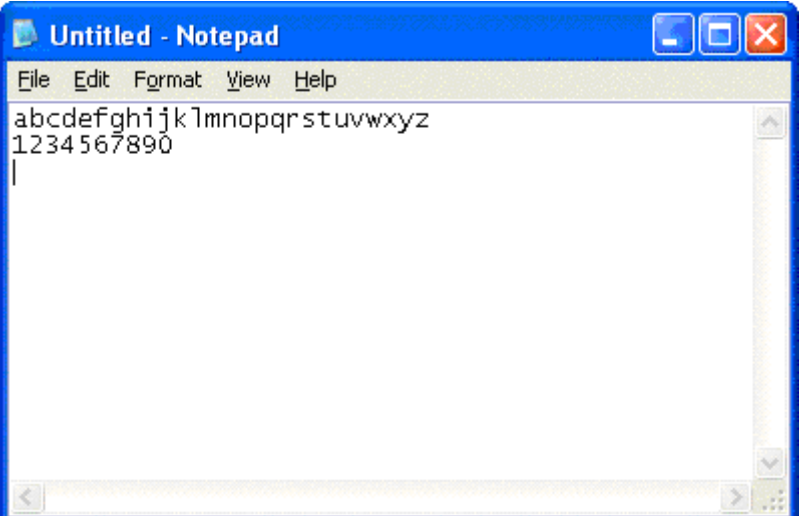

Tekan kekunci [**Return]** Sekali.

# *Menggerakkan cursor*

Gerakkan cursor sebelum "z" menggunakan kekunci cursor.

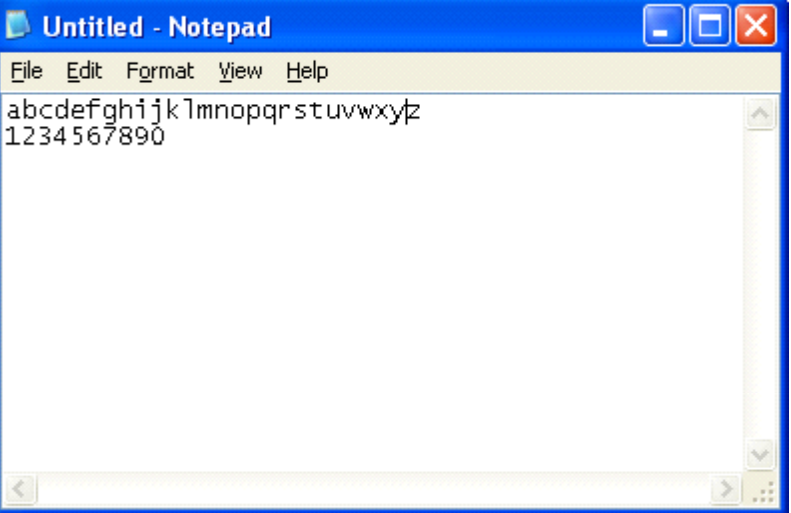

# *Memadamkan abjad-abjad*

Tekan [**Backspace**] sekali (untuk memadamkan "y").

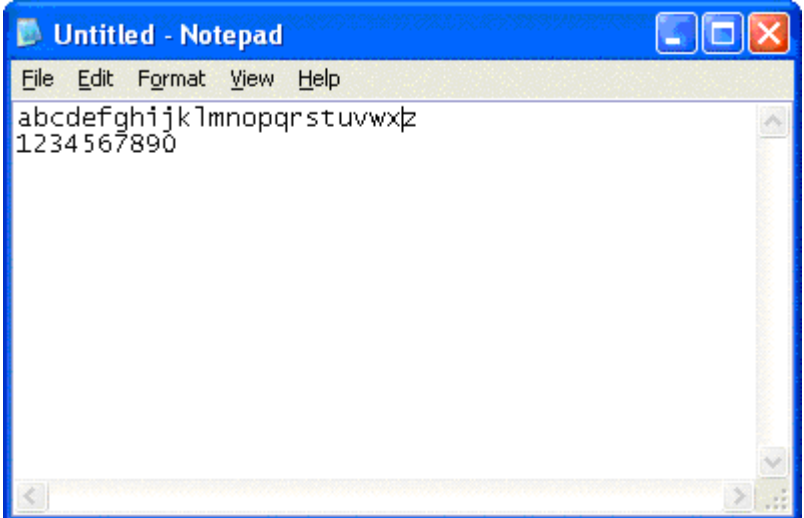

Tekan [**Backspace**] lima kali (untuk memadamkan "tuvwx").

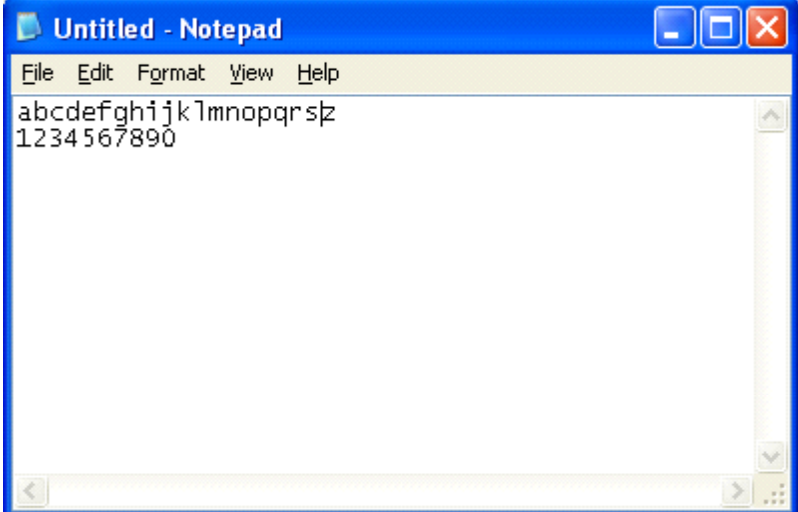

Gerakkan cursor sebelum "a".

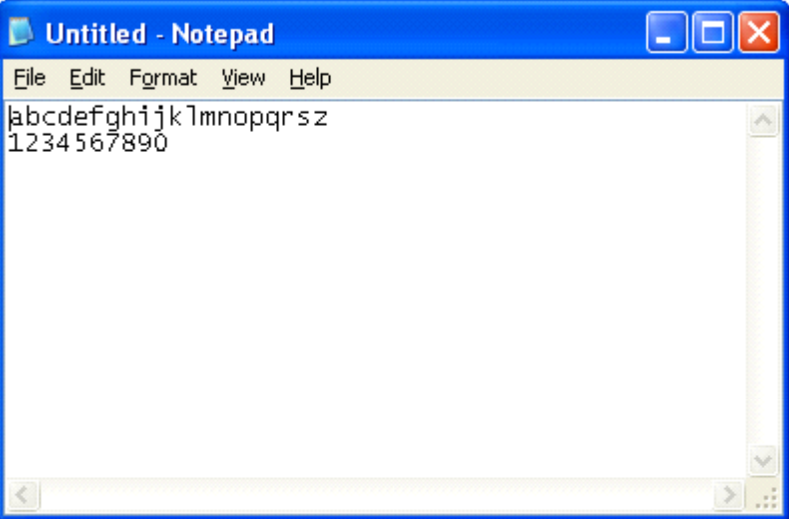

Tekan [**Delete**] lime kali (untuk memadamkan "fghijklmnopqrsz").

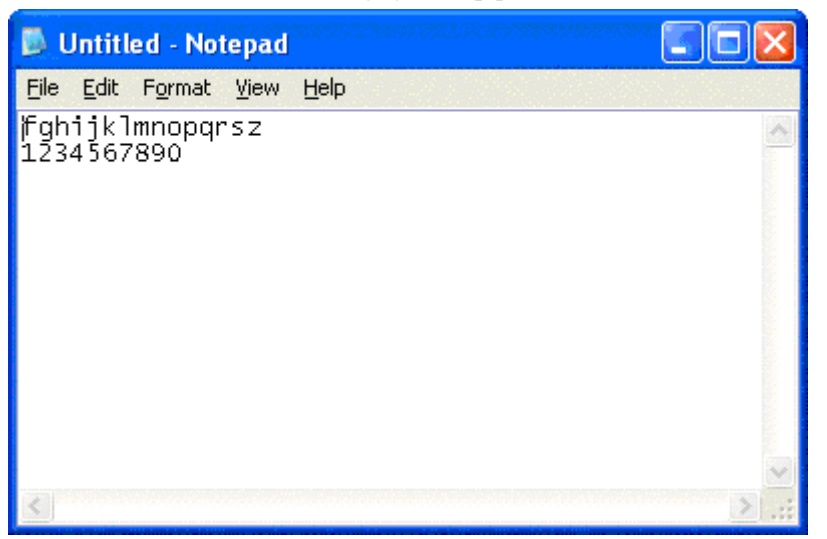

# *Menyimpan fail*

Pilih [**Save**] dari [**File**] menu.

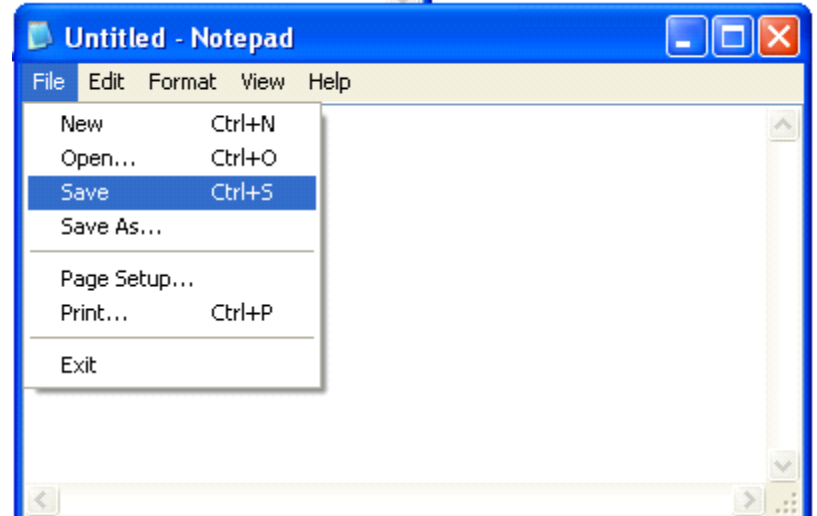

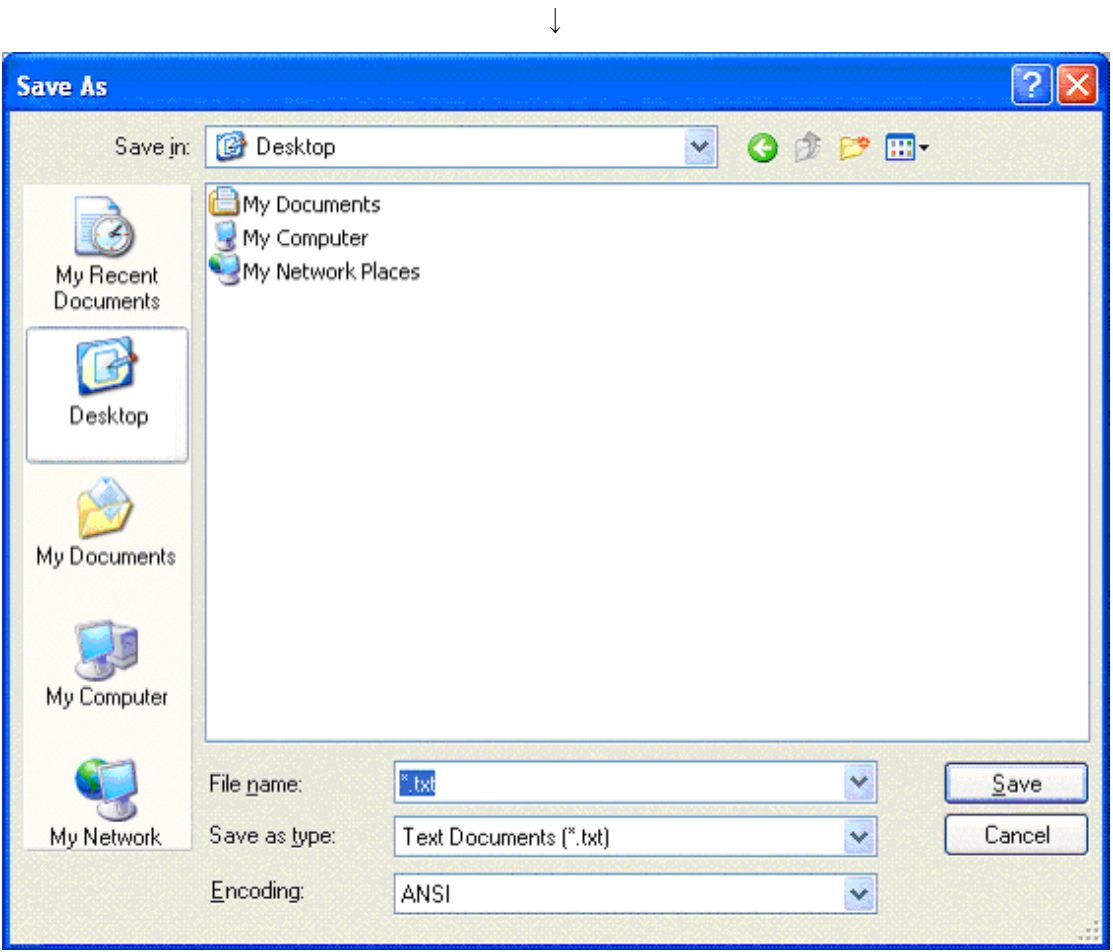

Tukar nama fail sebagai "test.txt".

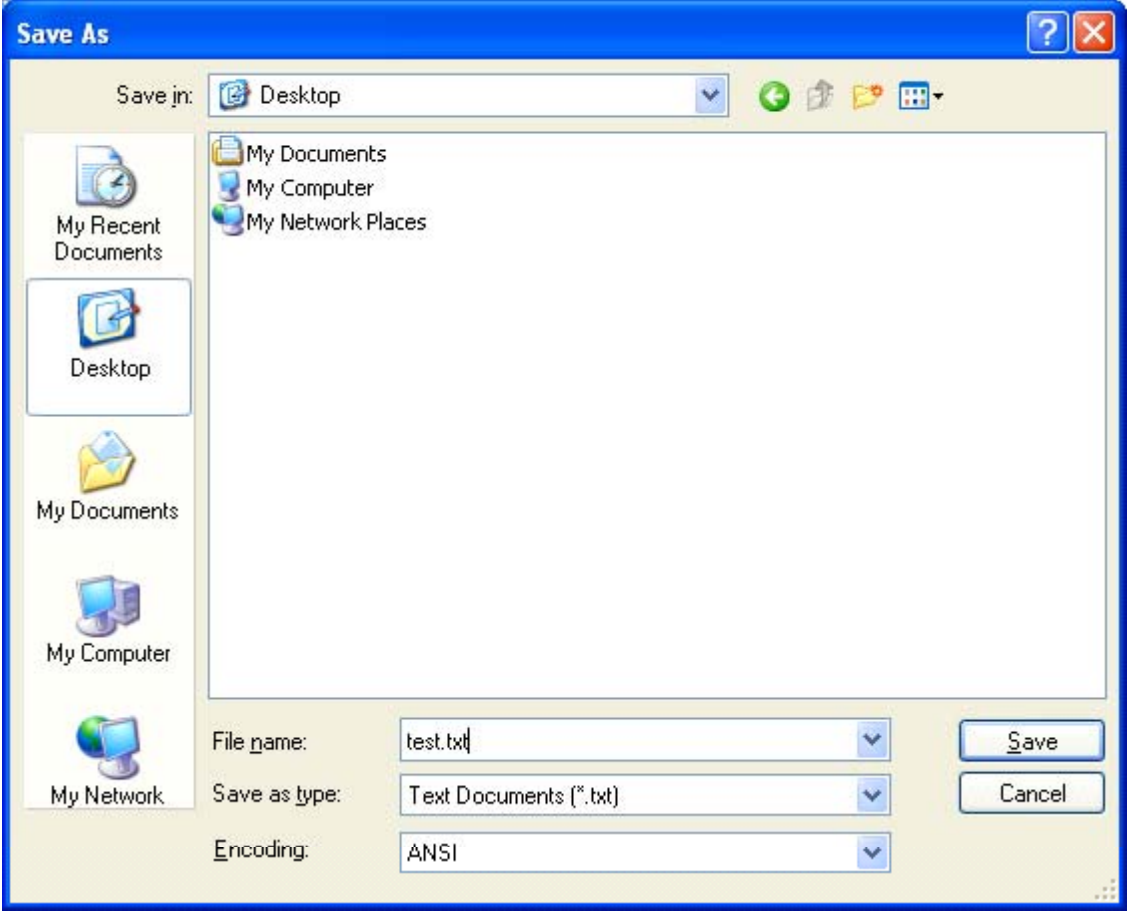

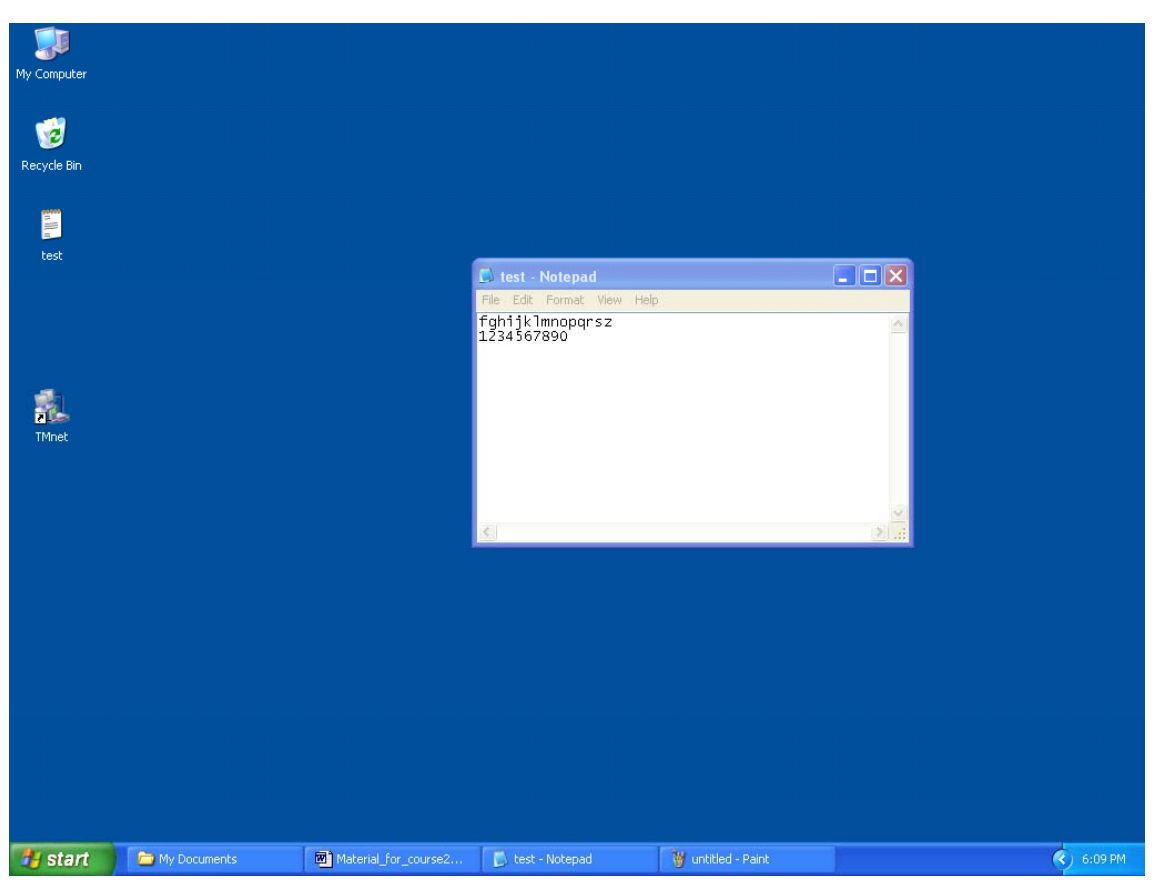

(Ikon baru dinamakan "test" dipamirkan di paparan.)

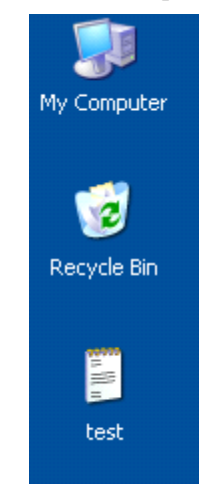

# *Menyambung untuk mengedit*

Gerakkan cursor sebelum "1".

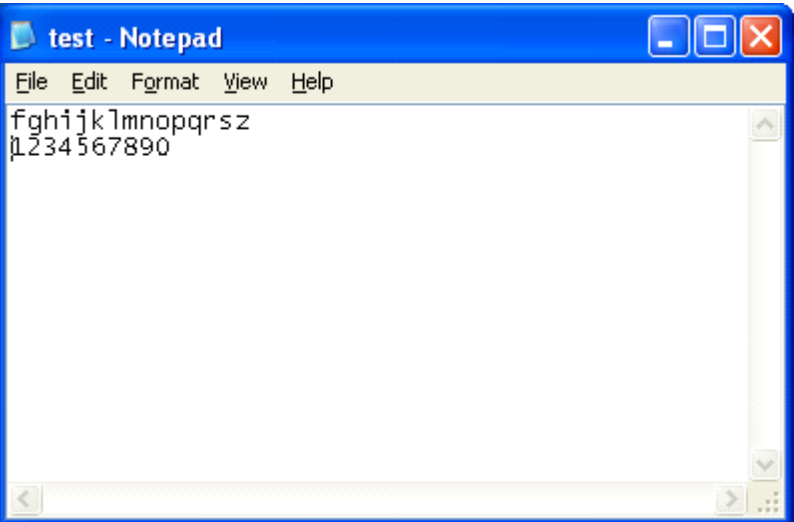

# Tekan [**Return**] sekali.

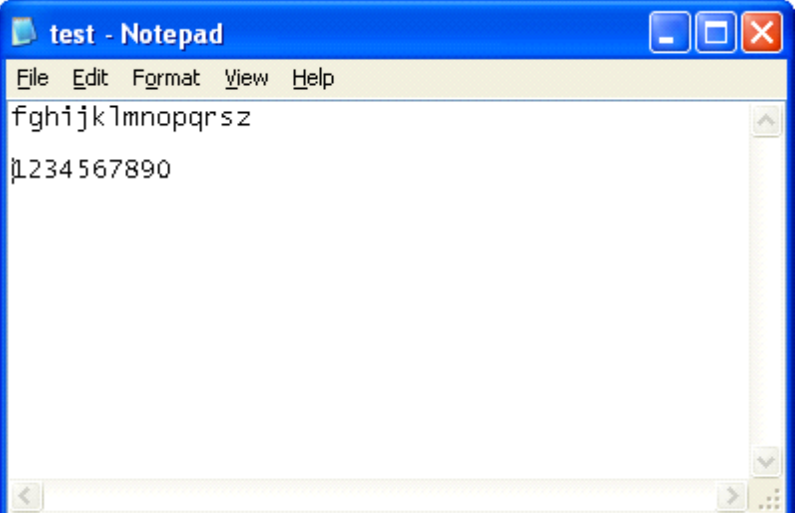

Gerakkan cursor selepas "0".

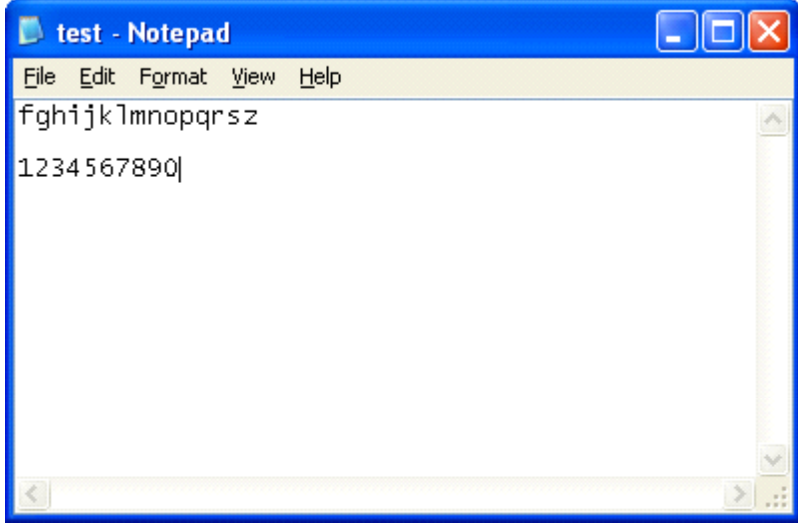

Tekan [**Return**] sekali .

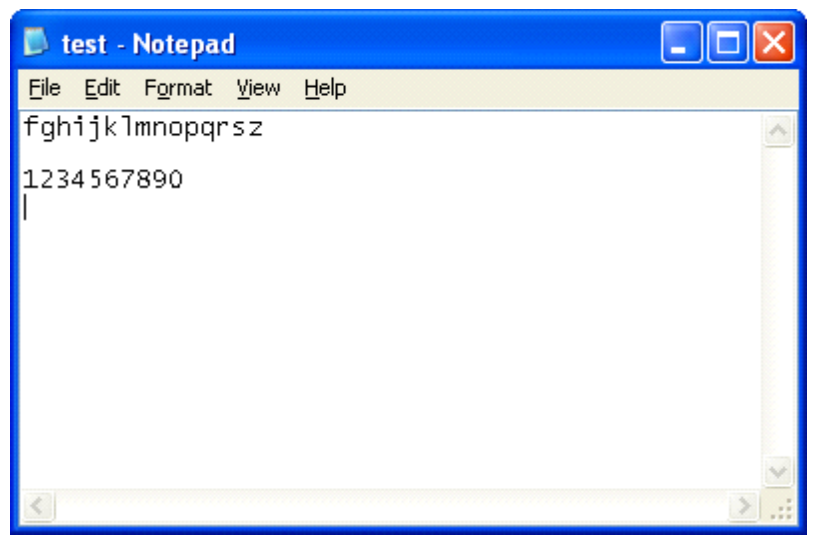

Tekan [**Caps Lock**] untuk kembali mengaktifkan lampu **Caps Lock**.

Dengan mengaktifkan **Caps Lock**, masukkan "ABCDEFG".

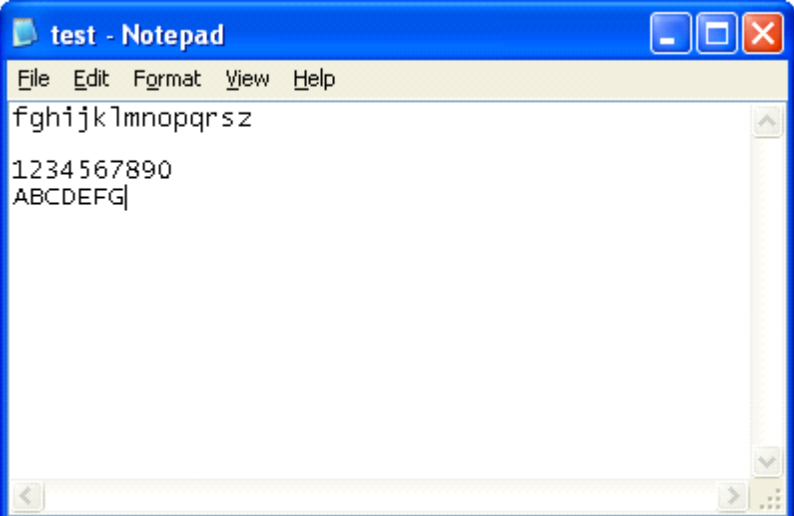

Tekan [**Return**] sekali .

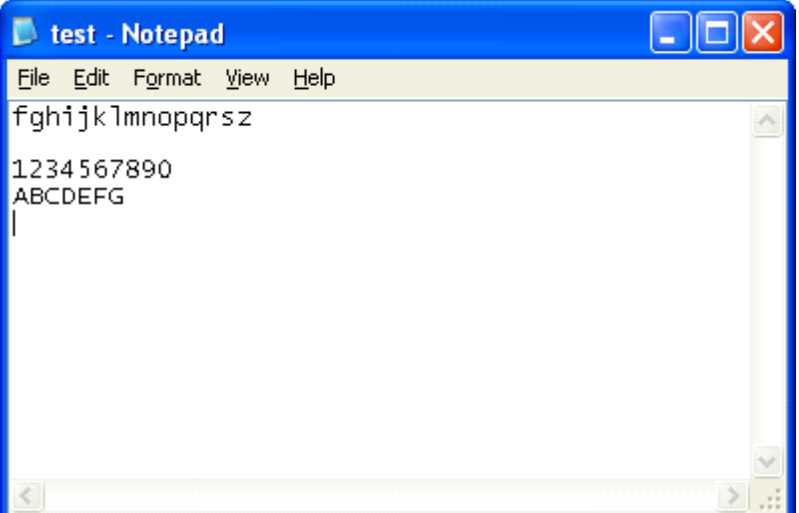

Tekan [**Caps Lock**] untuk menyah-aktifkan lampu **Caps Lock**.

Dengan menekan [**Shift**], masukkan "HIJKLMN".

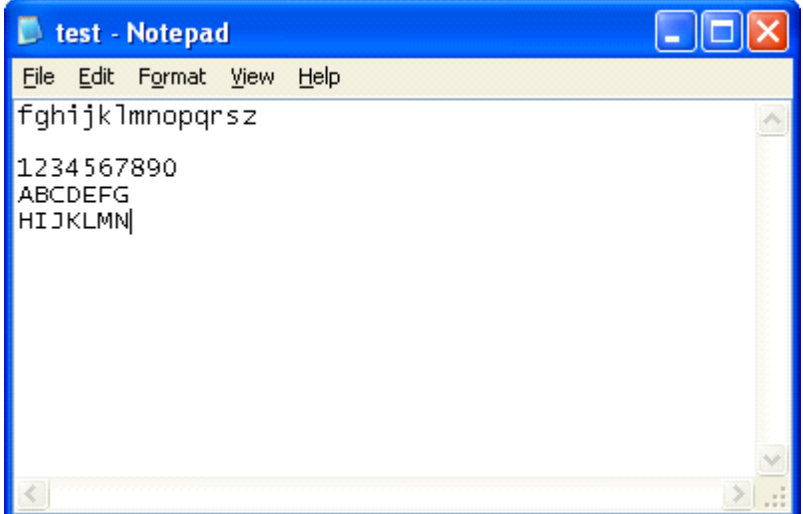

Tekan [**Return**] sekali.

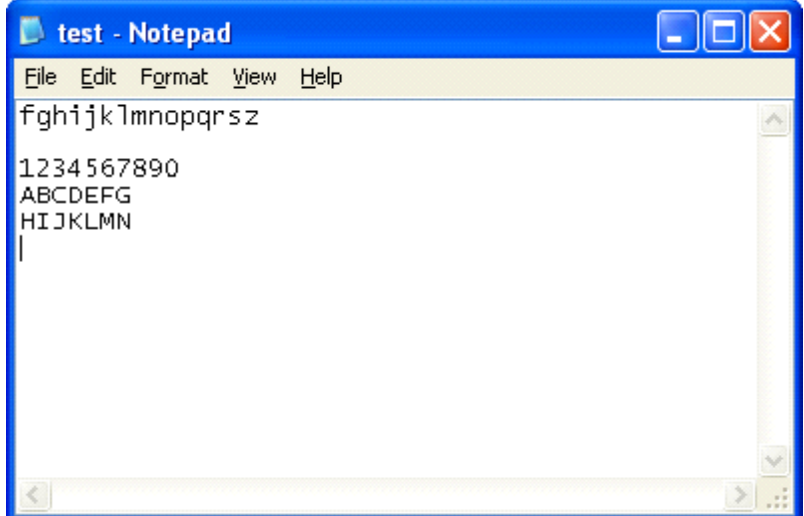

Dengan menekan kekunci [**Shift**], tekan [**1**], [**2**], [**3**], [**4**] dan [**5**] dalam urutan menaik.

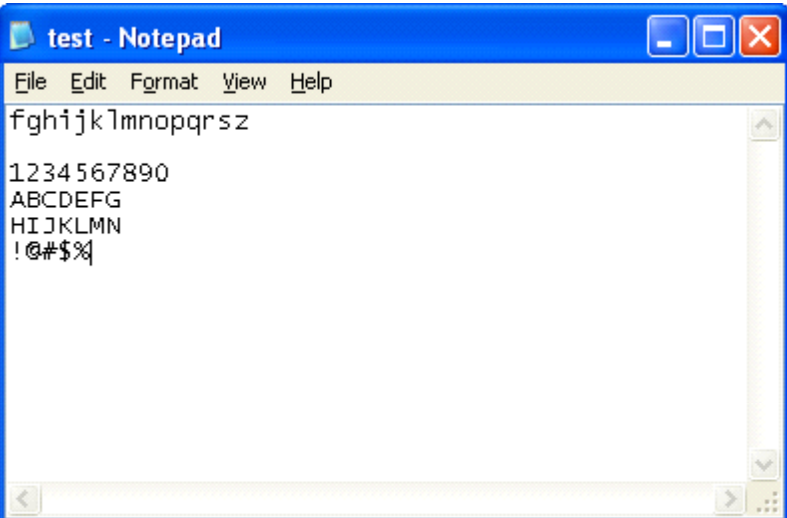

# Tekan [**Return**].

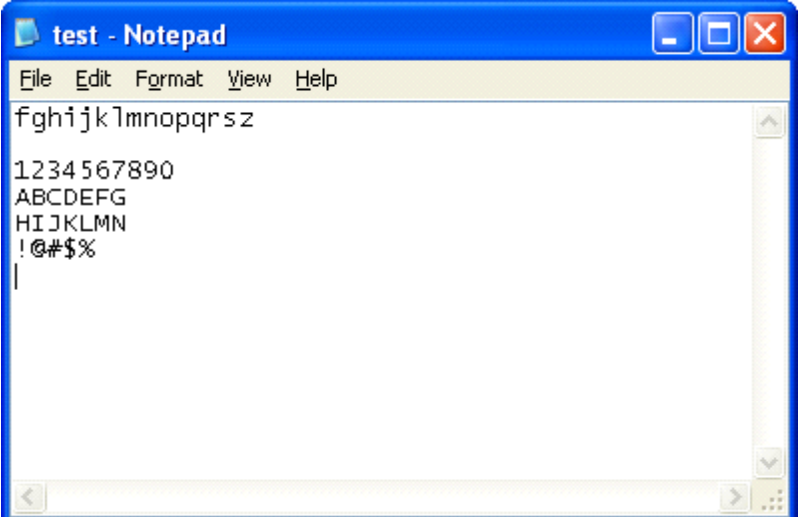

## *Menyimpan fail*

Dari <**File**> senarai menu, pilih <**Save**>.

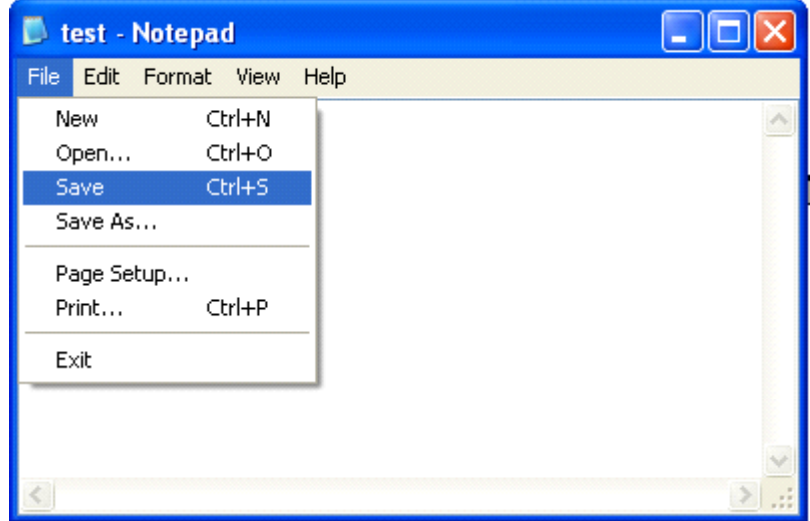

# *Menutup Notepad*

Klik butang penutup **X** Notepad.

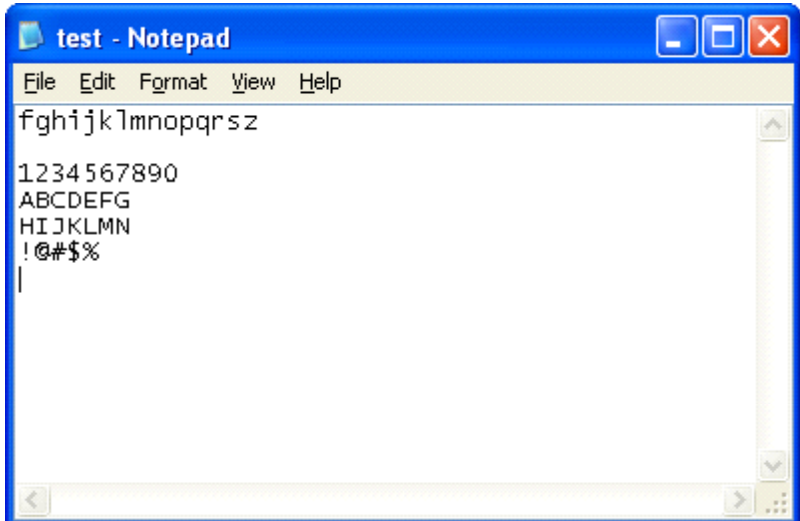

## *Memulakan Notepad dengan klik ikon dua kali berturut-turut*

Mulakan **Notepad** dengan klik ikon "**test**" diatas **Desktop** sebanyak dua kali berturut-turut. Kemudian fail "**test.txt**" akan dibuka.

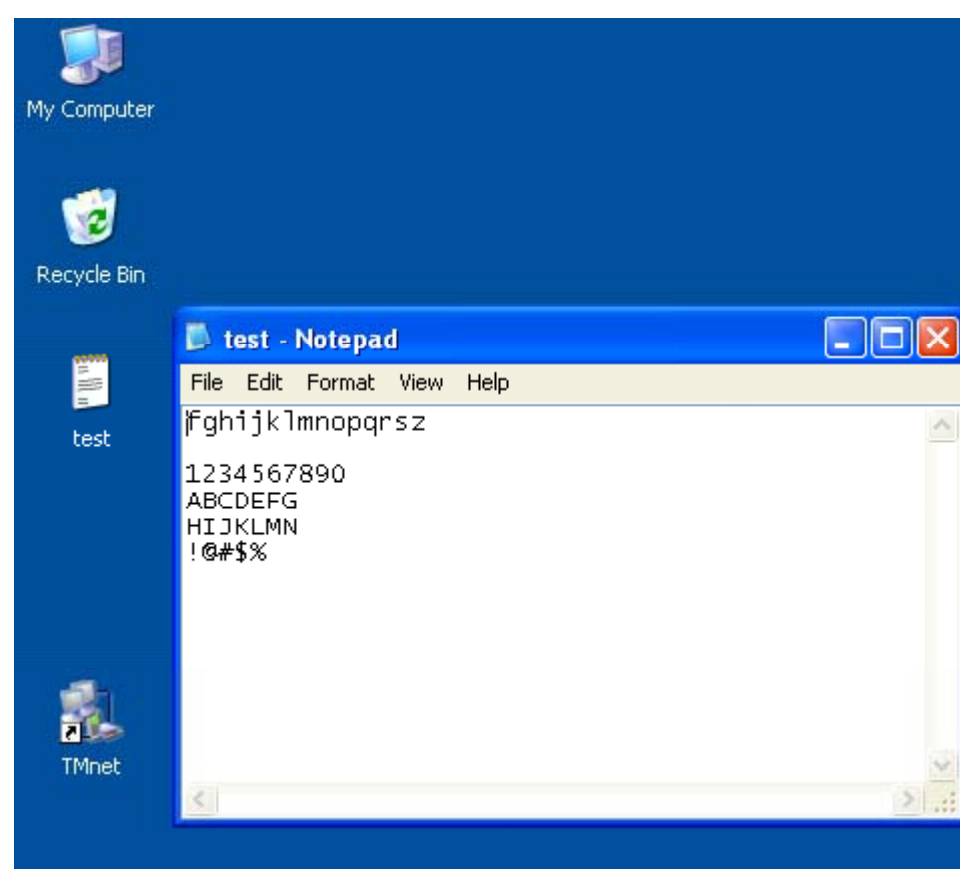

Pastikan abjad yang dimasukkan oleh anda sepanjang sesi..

Akhiri **Notepad** dengan klik di **Menu** bar di paparan **Notepad**.

#### *Tindakan di atas Paparan*

#### *Mencipta folder baru*

Klik butang kanan pada tetikus sekali.

Menu akan keluar.

Pilih <**New**> dari menu dengan menggunakan tetikus.

Pilih <**Folder**> dengan memilih **New**.

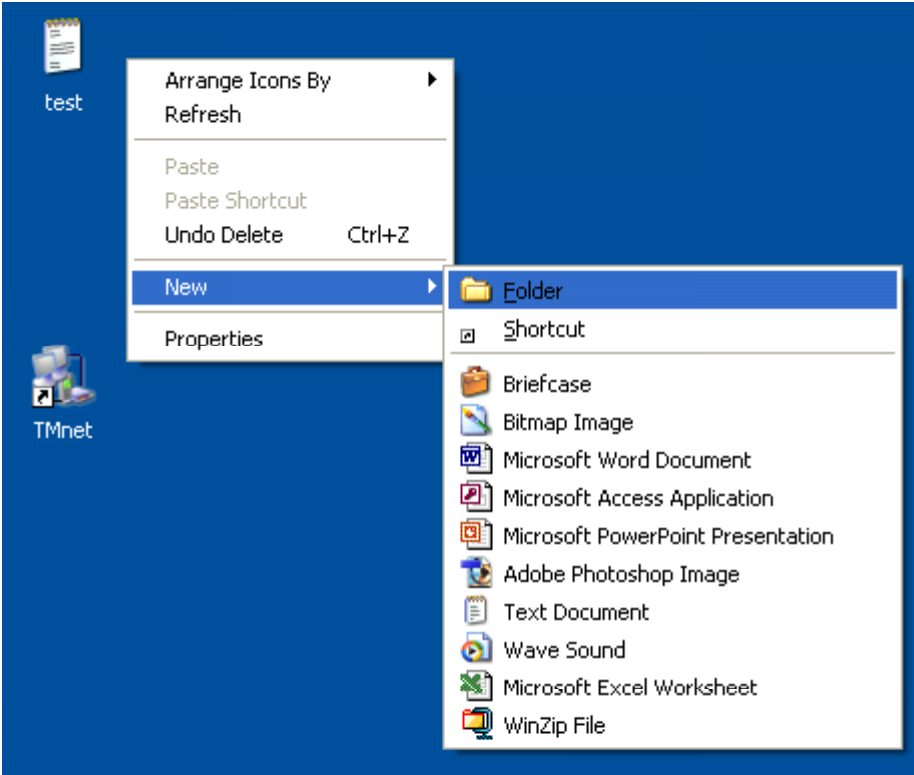

Folder baru akan tercipta di **Desktop**.

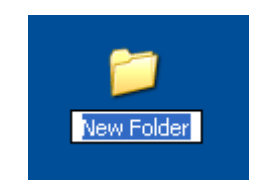

Gerakkan cursor tetikus di atas layaran nama **New Folder** tanpa klik. Namakan semula folder sebagai "test", dan klik diatas **Desktop** sekali.

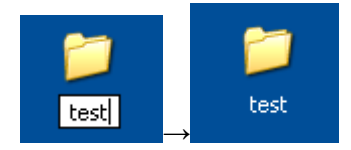

Tarik ikon "**test.txt**" ke dalam folder "**test**" dan letakkan "**text.txt**" di atas folder "**test**".

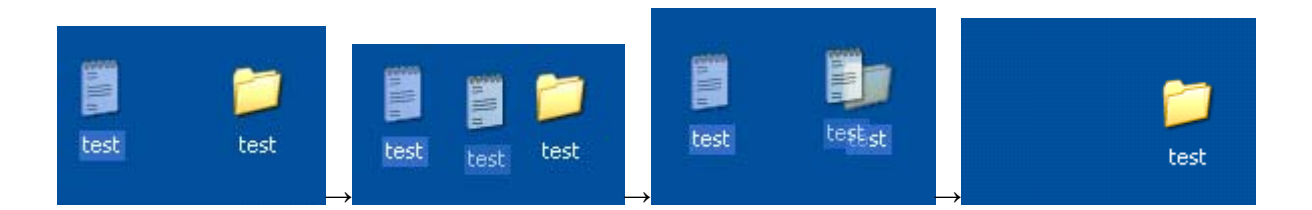

Klik dua kali folder "**test**" untuk membukanya.

Pastikan fail "**test**" ada didalam "**test**".

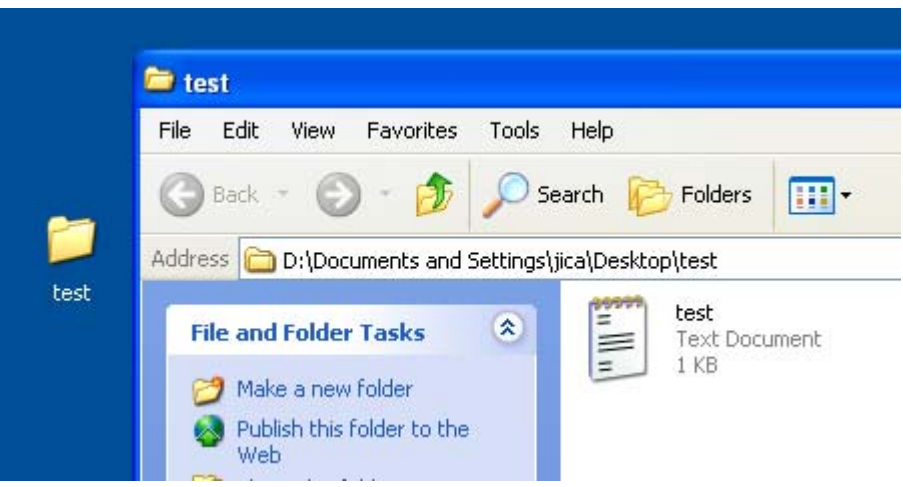

Gerakkan ikon "**test**" dari paparan folder "**test**" ke atas **Desktop**.

Pastikan folder "**test**" kosong.

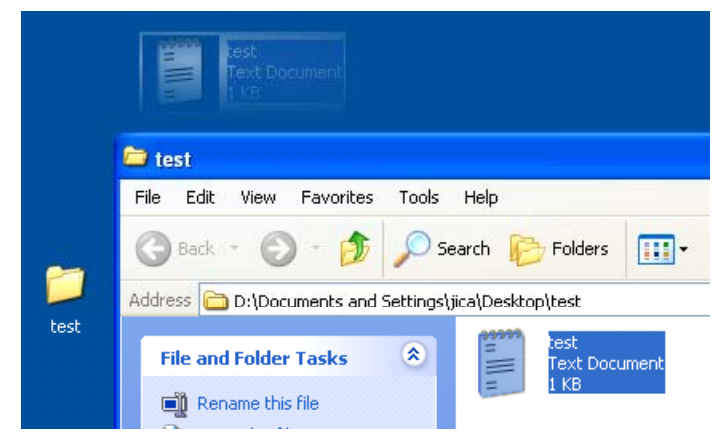

Pastikan ikon "**test**" ada di atas paparan **Desktop**.

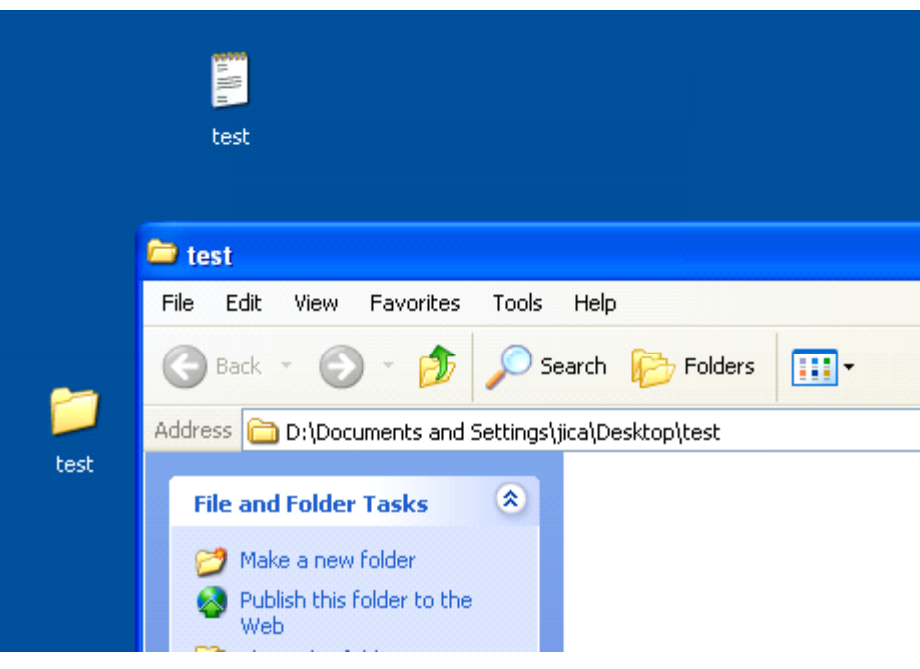

Gerakkan ikon "**test**" ke atas **Recycle Bin**.

(Ikon "**test**" telah dibuang dari kawasan **Desktop**.)

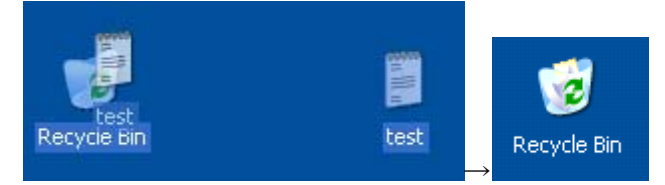

Gerakkan cursor tetikus keatas **Recycle Bin**.

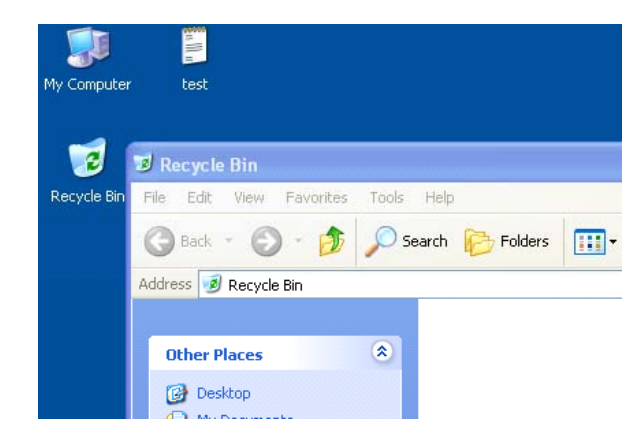

Klik dua kali untuk membuka **Recycle Bin**.

#### **Recycle Bin** folder dibuka.

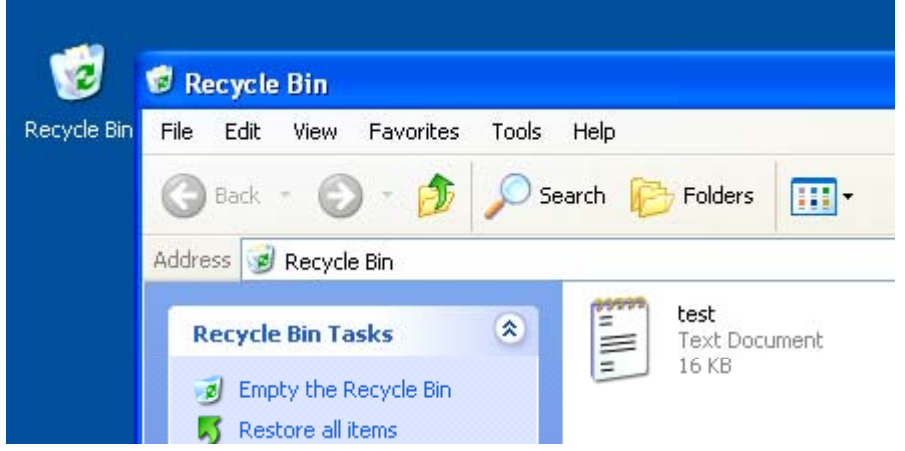

(Fail "**test**" masih ada didalam memori komputer.)

Untuk menyelamatkan atau menyimpan fail "**test**" dari **Recycle Bin**, gerakkan fail "**test**" dari paparan **Recycle Bin** keatas **Desktop**.

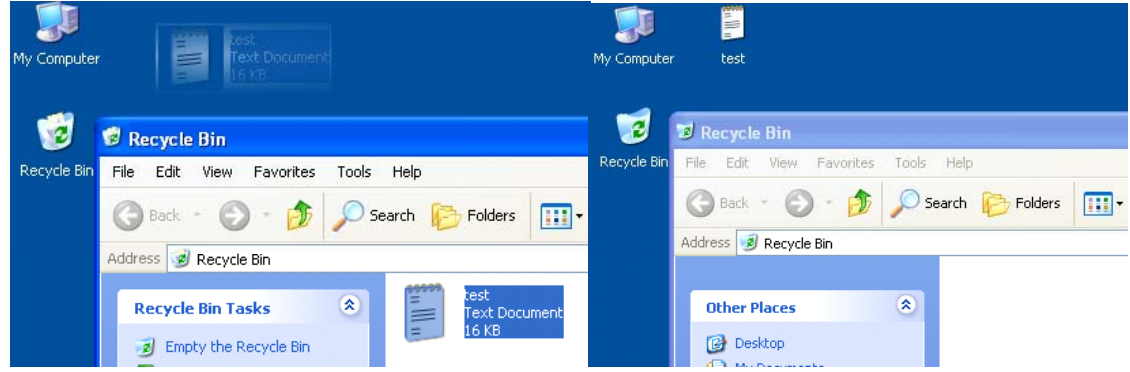

Gerakkan cursor keatas **Recycle Bin**.

Klik butang kanan tetikus.

Dari menu yang keluar, pilih <**Empty Recycle Bin>**.

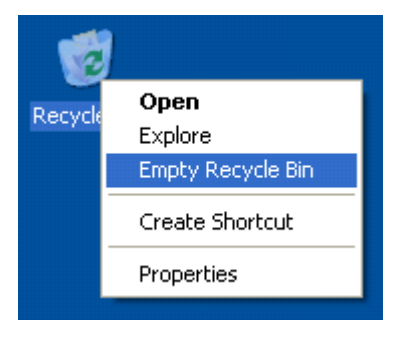

## Klik <Yes>.

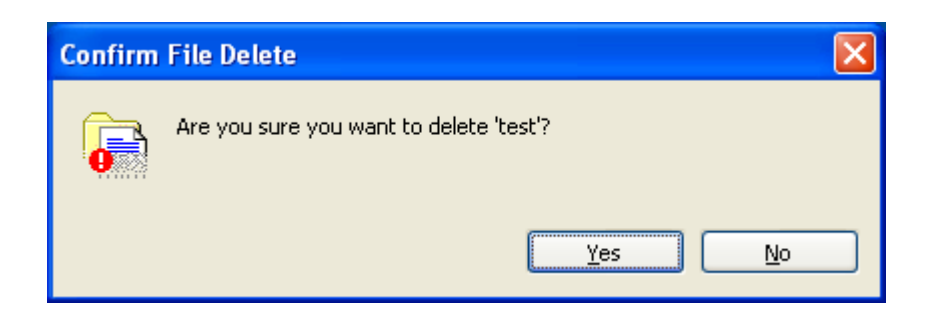

Fail "**test**" (**test.txt**) telah dipadamkan sepenuhnya dari computer.

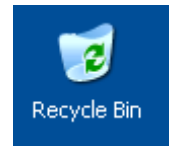

Dengan menggunakan operasi yang sama, padamkan folder "**test**" sepenuhnya.

**Tamat**